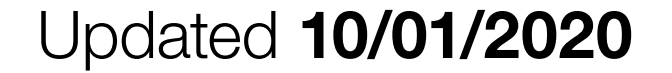

<span id="page-0-0"></span>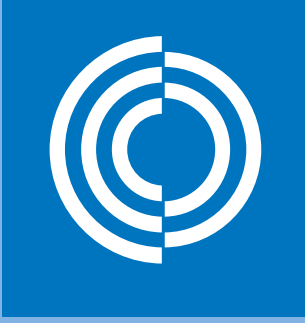

lindab | we simplify construction

# LindabUltraLink

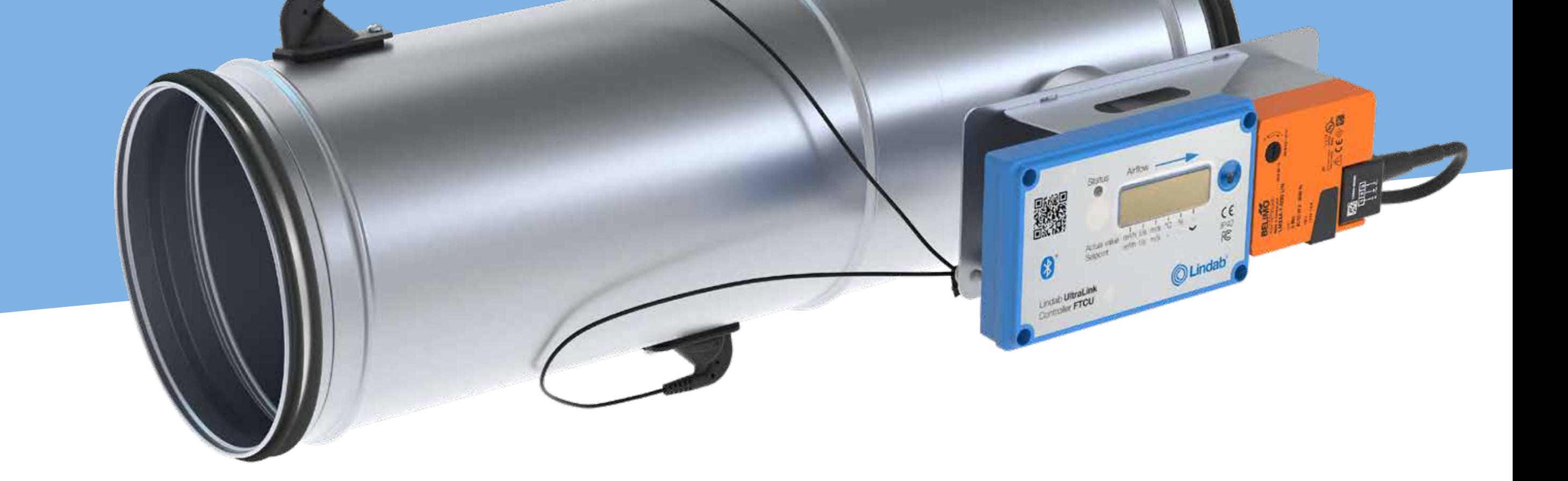

# **W** Bluetooth®

# Mobile application User manual

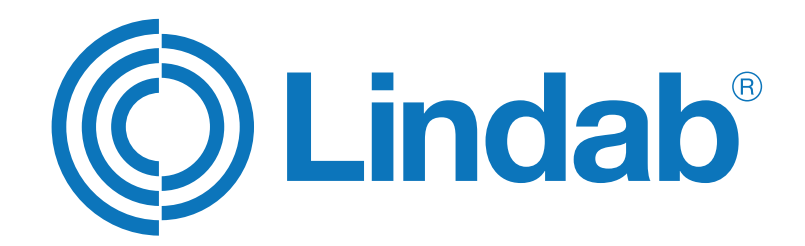

lindab ultraLink | mobile app

<span id="page-1-0"></span>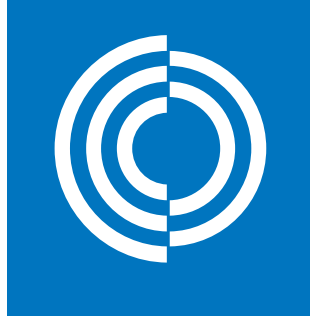

# Mobile application **Contents**

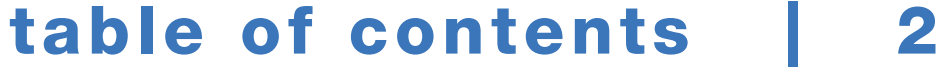

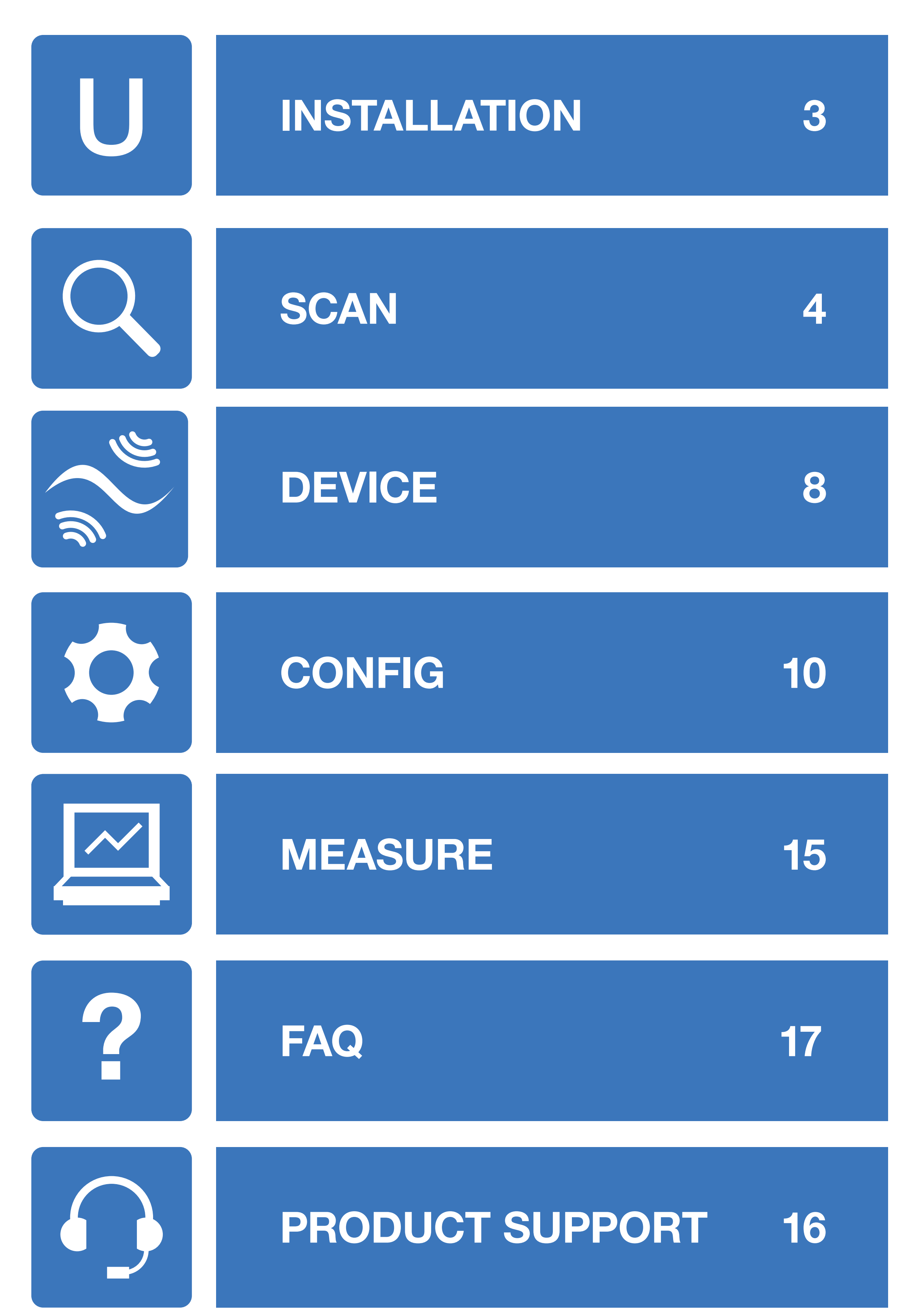

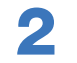

<span id="page-2-0"></span>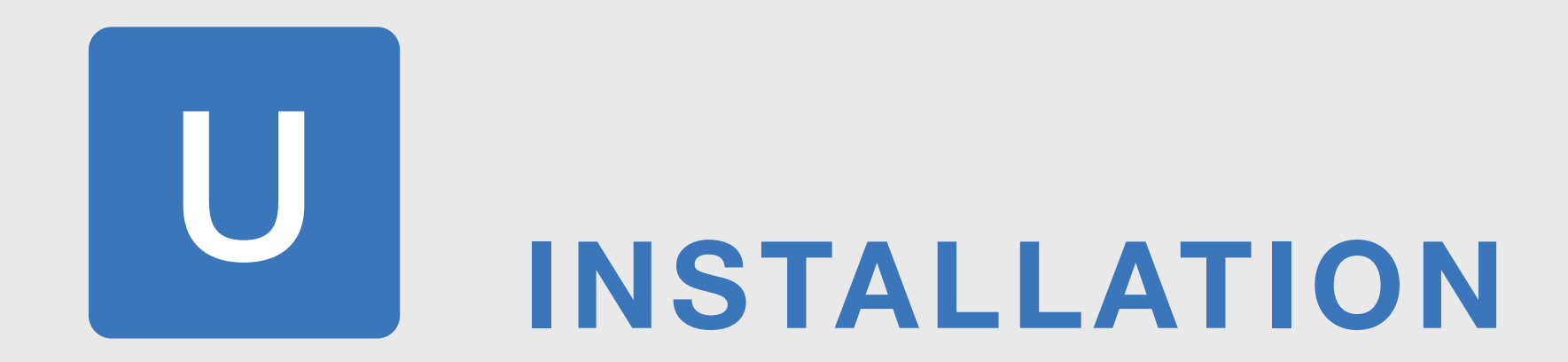

# Get the app from [App Store](https://apps.apple.com/gb/app/ultralink/id1431680375) or **Google Play**

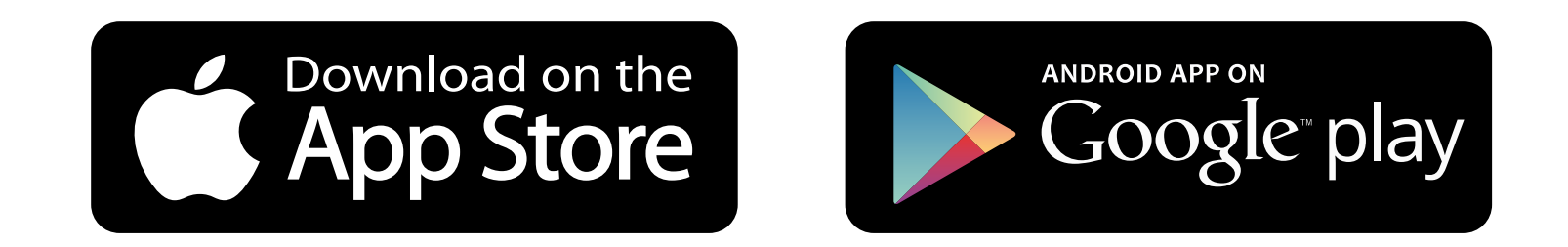

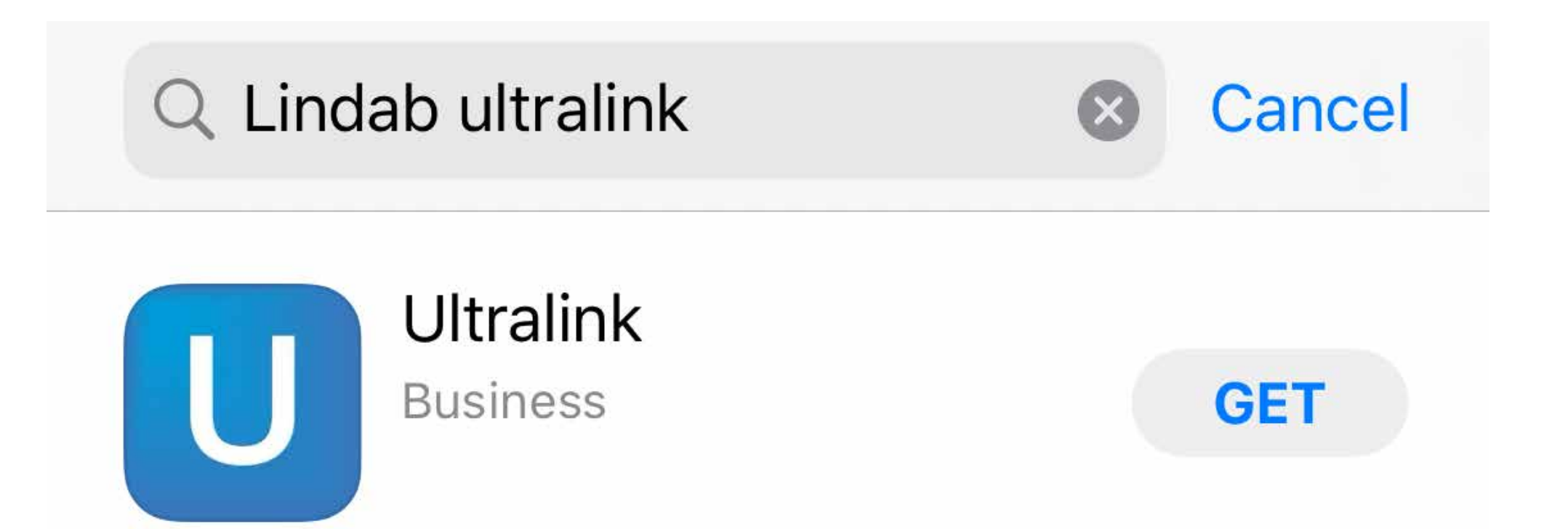

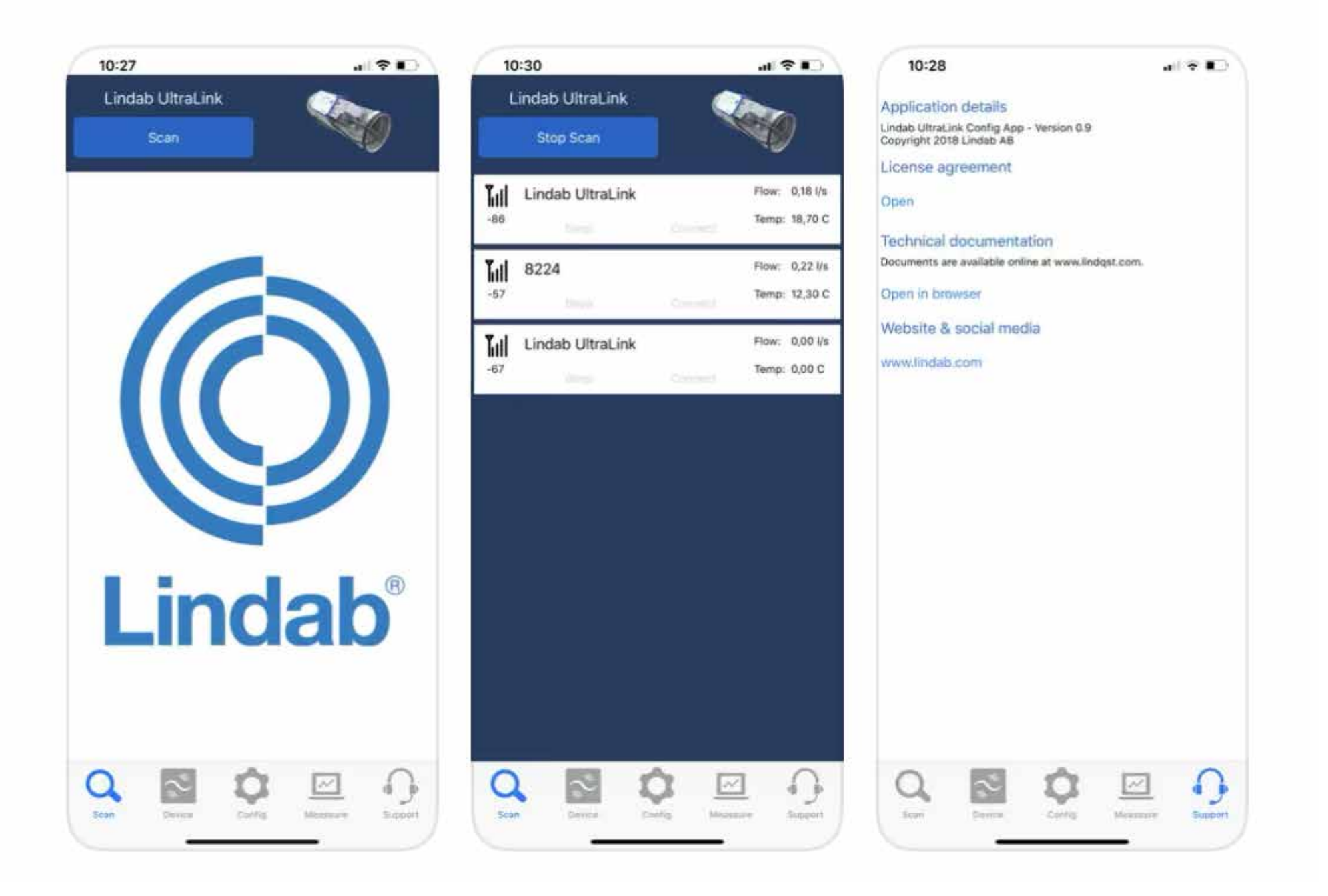

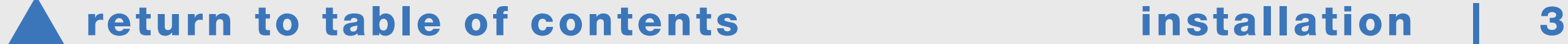

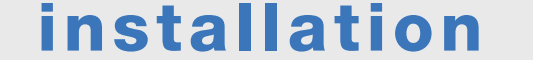

lindab ultraLink | mobile app

# **SCAN** 2.1. settings

Open the application and ensure that the Bluetooth connection on your device is switched on.

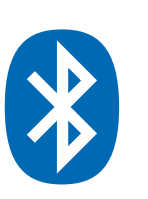

Click on Apps & **Notifications** 

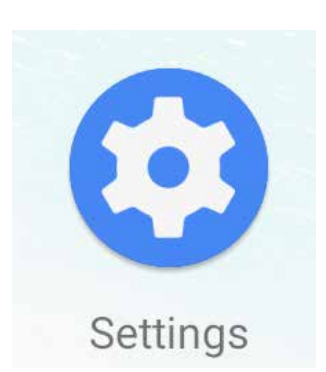

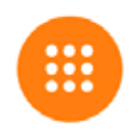

Apps & notifications Recent apps, default apps

Verify that the app has the correct permissions according to the following.

# Android\*

Go to the mobile's settings.

Click on see all apps.

Scroll down to the Ultra-Link-app in the list.

Allow Location while app is in use.

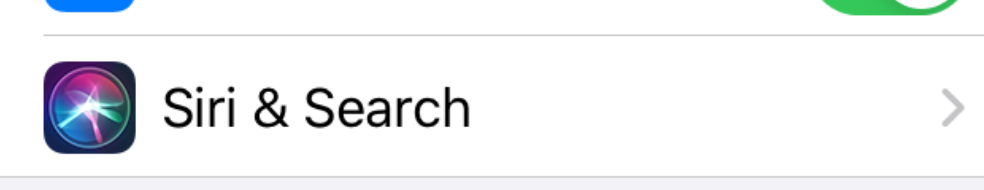

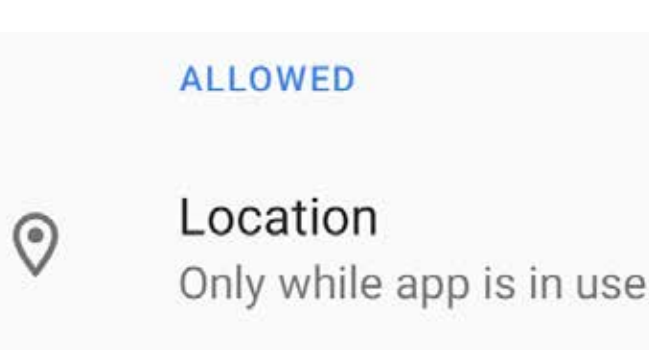

\* May vary depending on model.

# Press the **Scan** button.

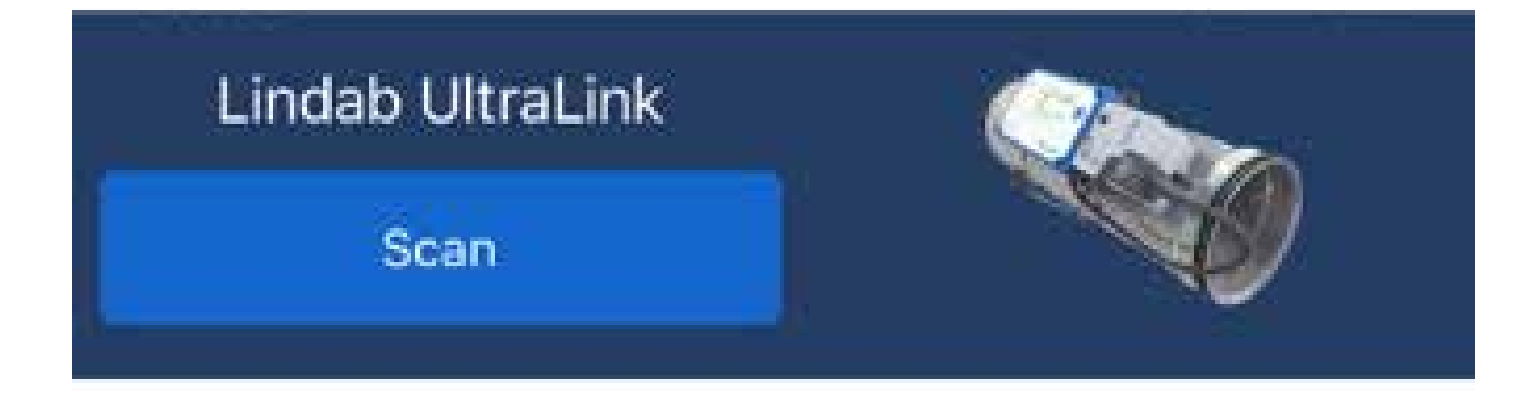

# iOS

Go to the mobile's settings.

Scroll down to the UltraLink app in the list. Allow UltraLink to access Bluetooth.

ALLOW ULTRALINK TO ACCESS

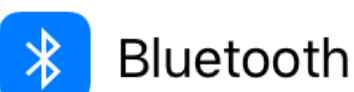

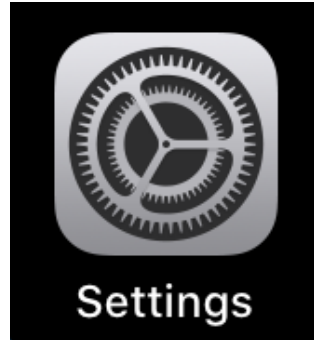

# The application will search for Ultralink Bluetooth devices

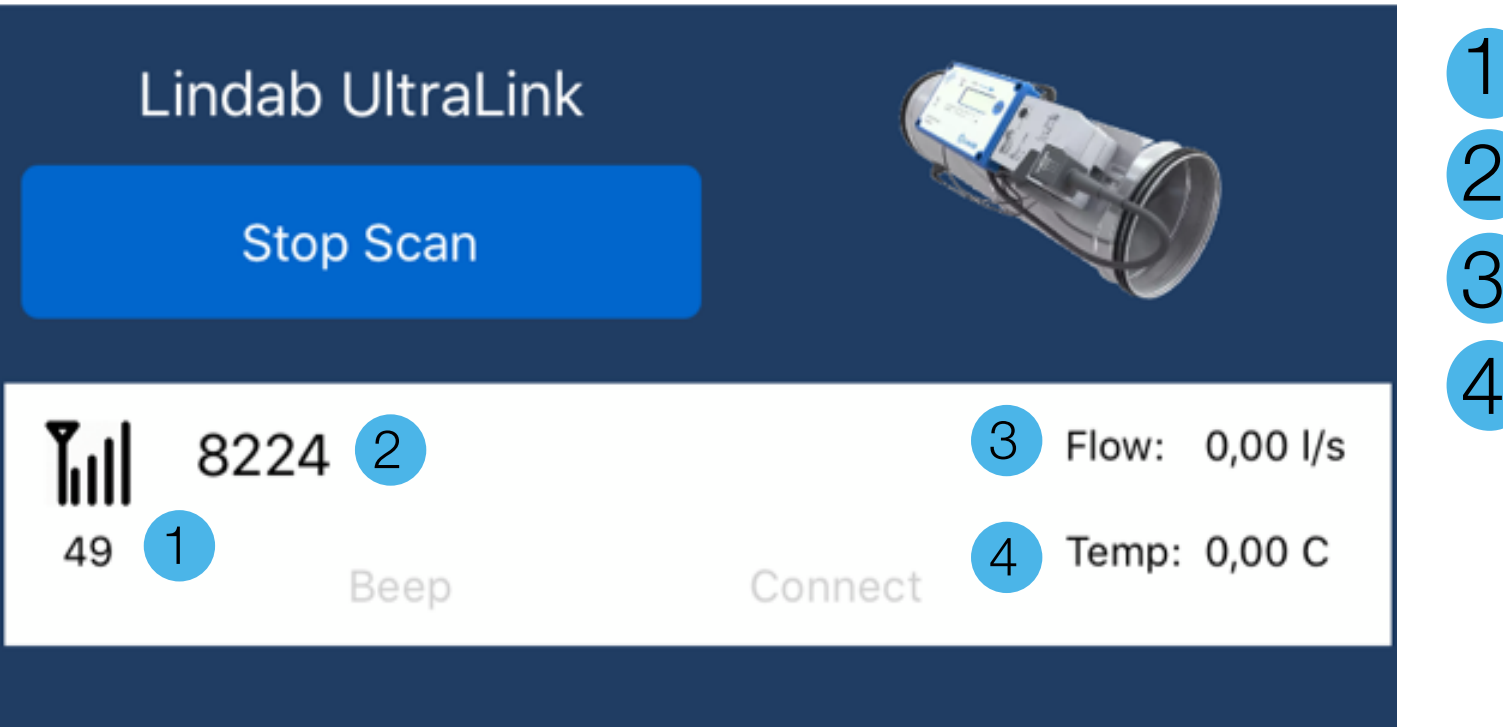

Bluetooth signal strength Unit numeral 3. Flow **Temperature** 

#### A [return to table of contents](#page-1-0) and scan | 4

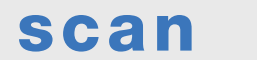

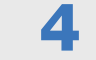

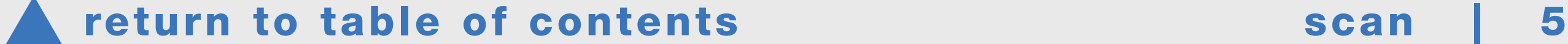

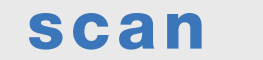

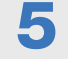

Select the desired device by pressing the **Connect** text. The devices can be given an individual unit numeral, as default this is the Modbus ID.

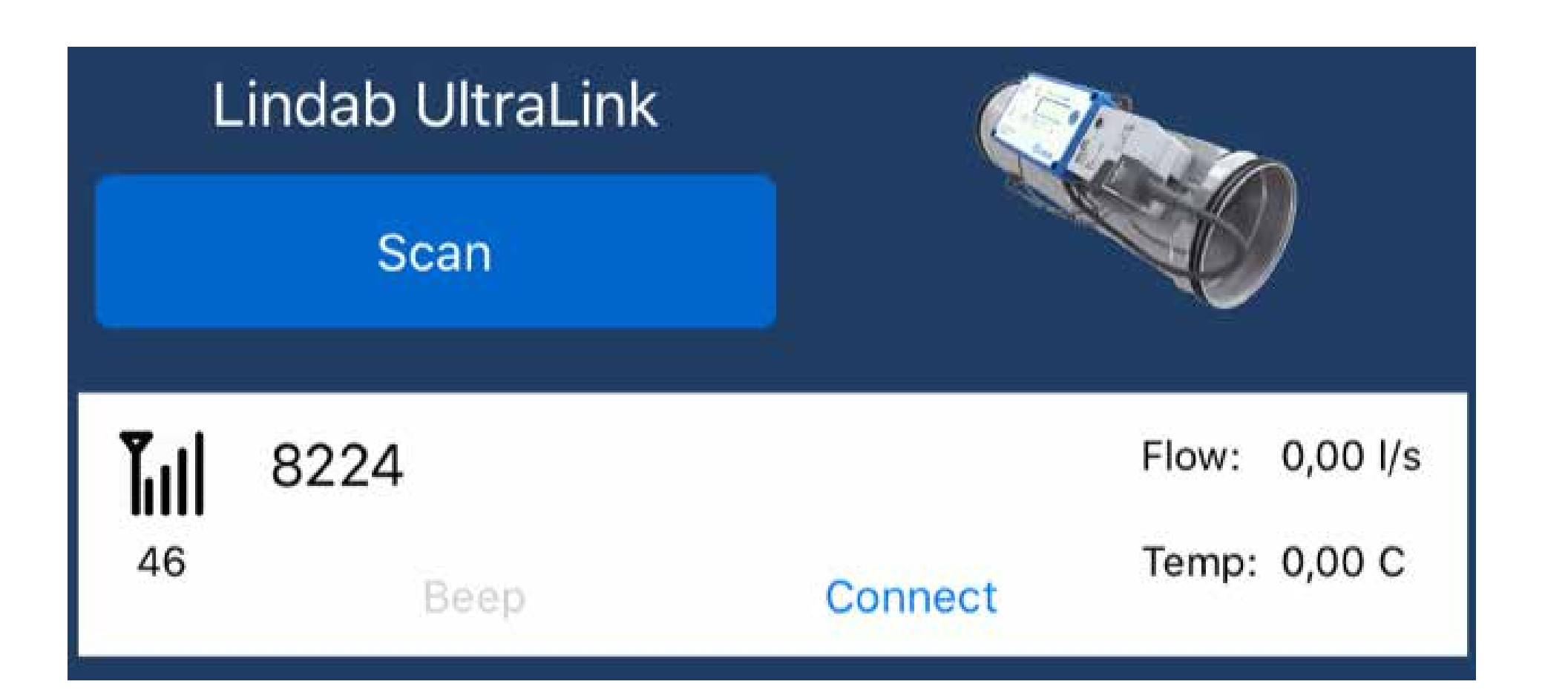

When one device has been selected, the application asks for a **PIN code**. It is factory set as **1111**. Enter it into the field and press the **OK** button.

<span id="page-4-0"></span>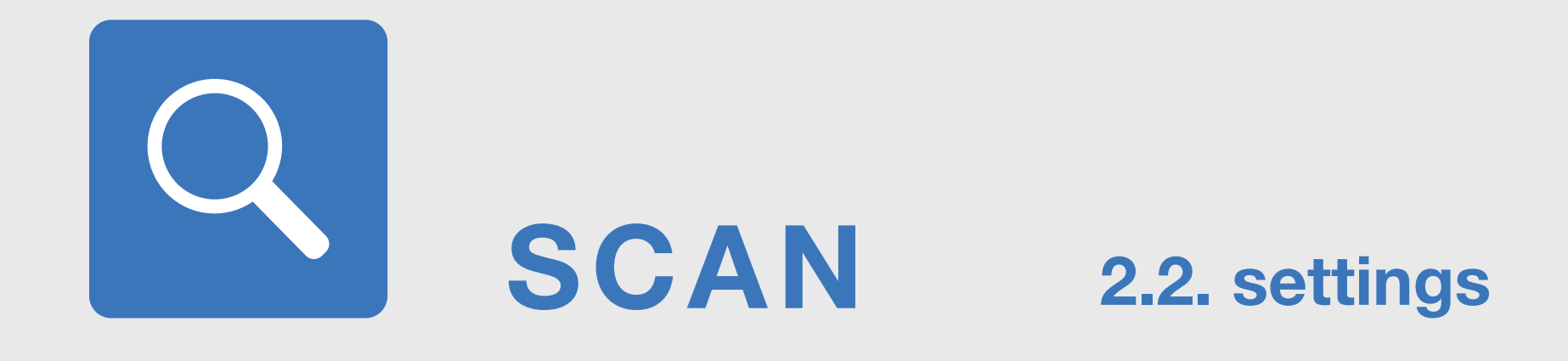

Press the **Stop Scan** button to stop the search. A blue **Connect** text for the devices will be displayed.

The signal strength displayed on the left of the display shows how close the device is. However, the signal reflections in a building determine the order in which the devices will appear on the display.

# **Pincode**

Enter pincode to get access. Attempts left: 5

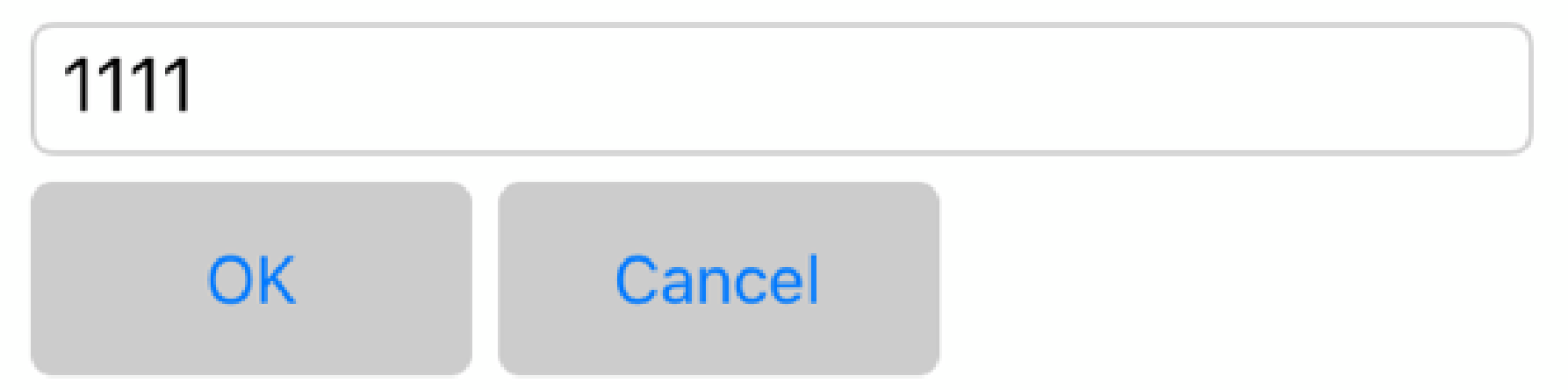

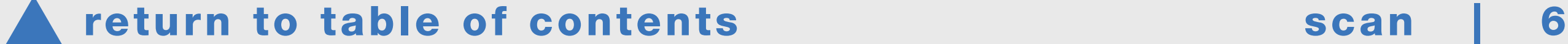

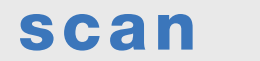

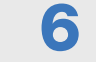

lindab ultraLink | mobile app

When you press the **Beep** button, the FTCU will give an audio signal that will enable you to check which device you are connected to. The device's **blue LED** light flashes rapidly when the connection is established.

The device's serial number can be found on the data plate. The last three digits are the device's Modbus address. In this example, the Modbus address is 071.

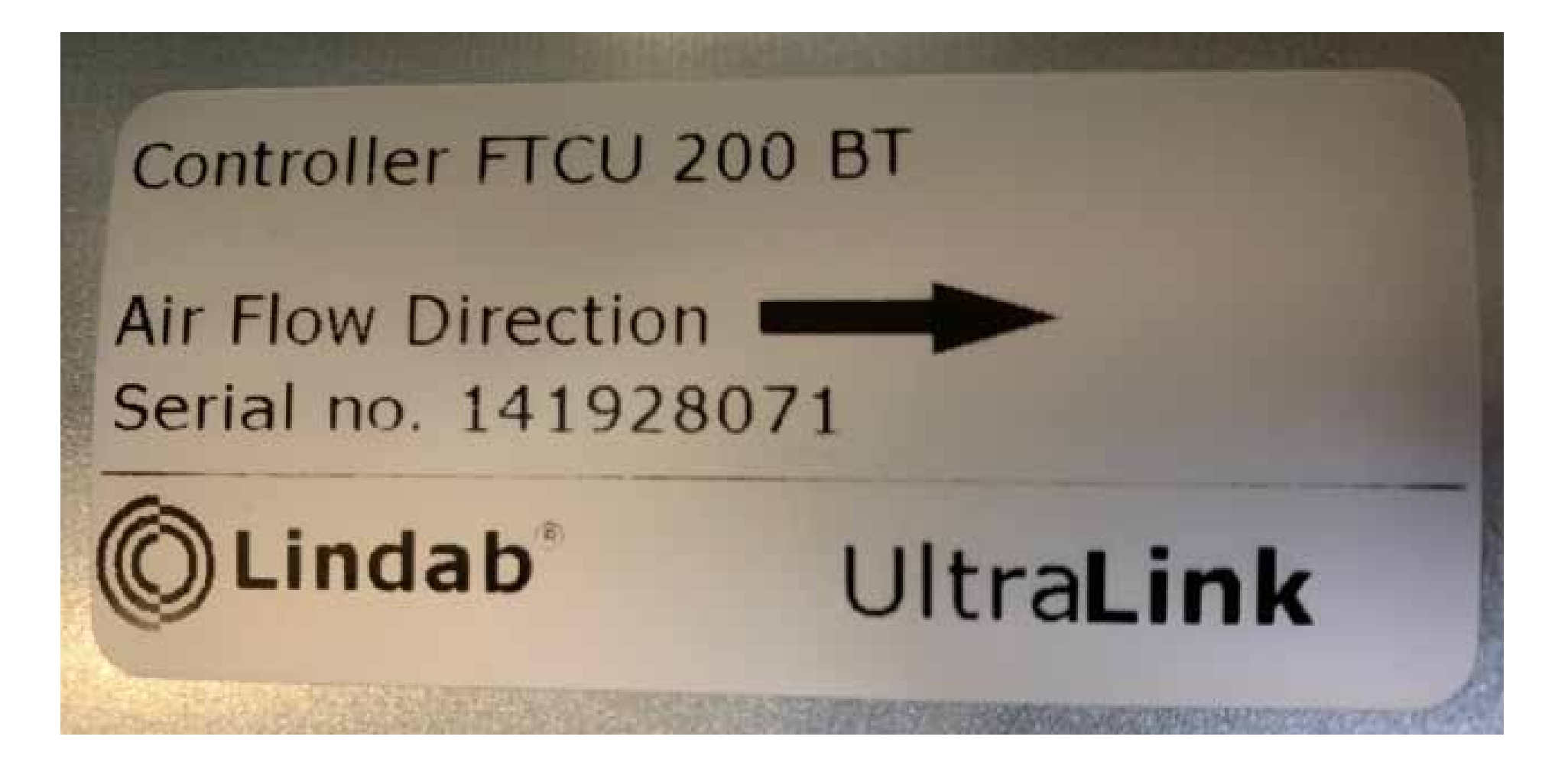

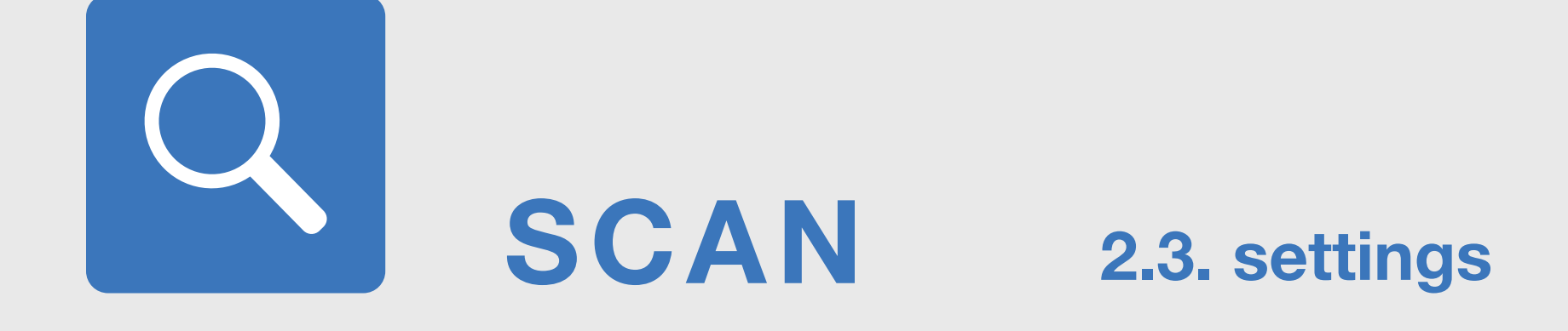

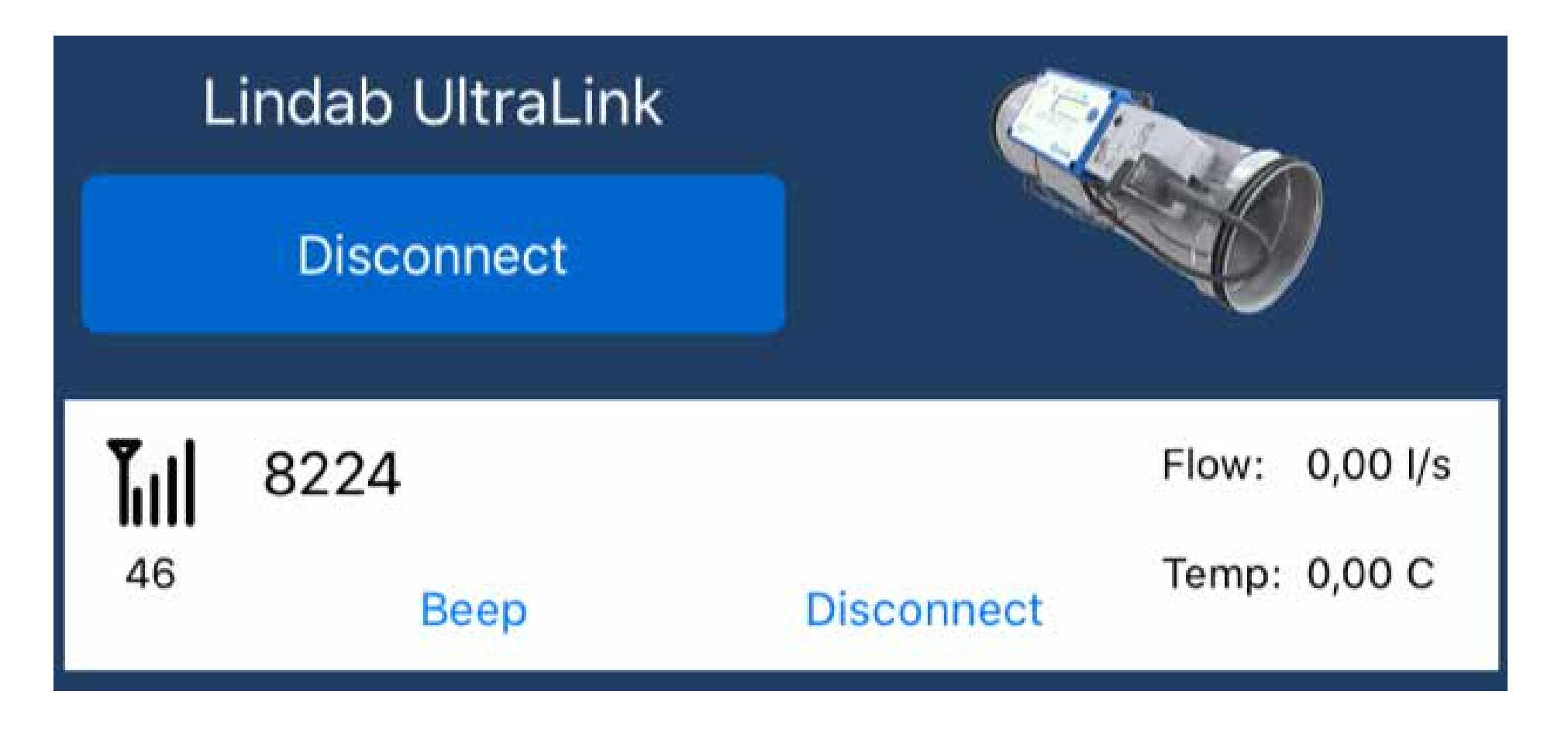

You can also find the Modbus address (ID number) in the device display by using the button.

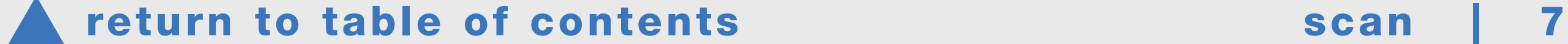

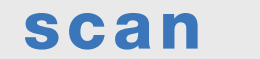

**Scan** Search for devices

**Device** 

The application functions are divided into five tabs

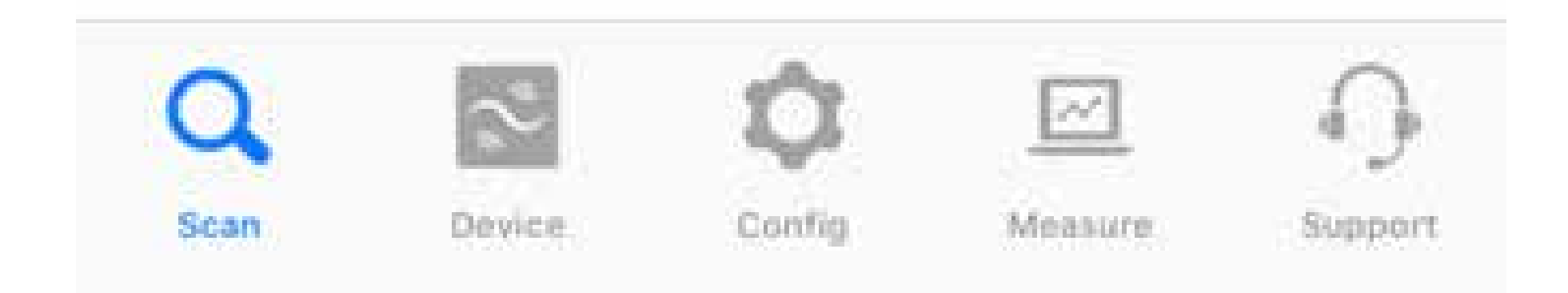

**Config** Control settings of the device found

### **Measure**

Details about the device found

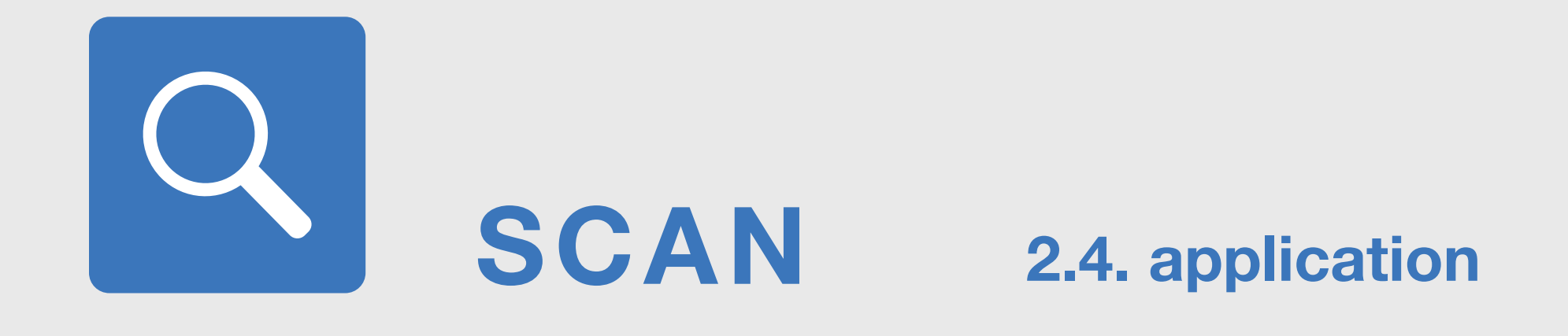

Measured values of the device found

# Support

Links to contact details and technical information

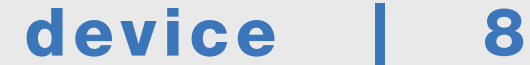

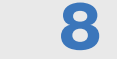

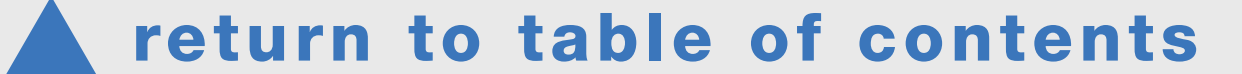

The device's serial number is displayed on the application's Device tab.

You may need to wait a few seconds while the connection is being established (Receiving).

In this case, the serial number is 27154 and the Modbus address is 154.

<span id="page-7-0"></span>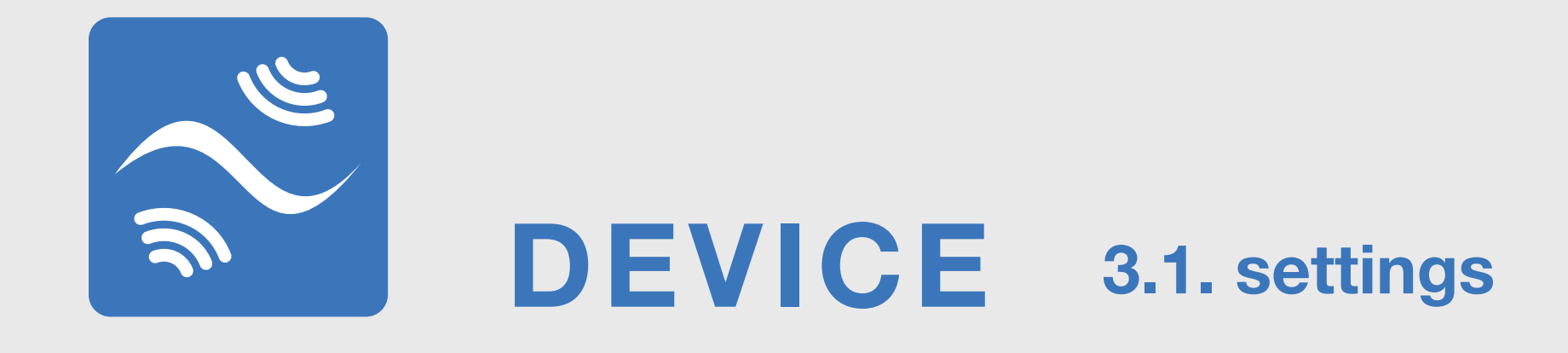

On this tab, you can change the Modbus settings, the PIN code and the device name (Device designation).

# Make a change by pressing the blue Set button.

# Device information

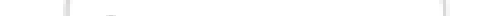

Serial number

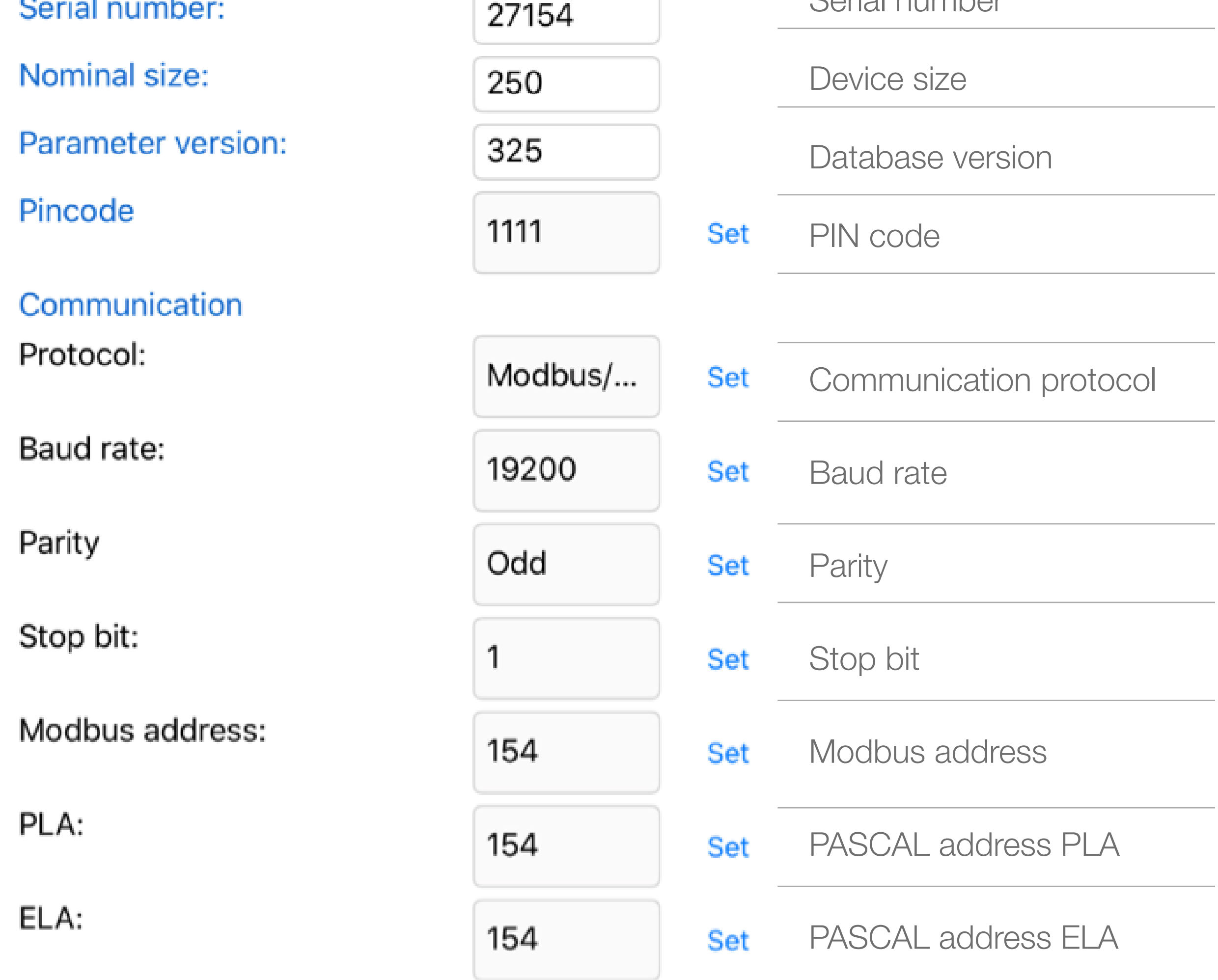

### Continued on the next page >>

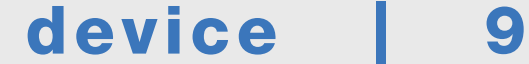

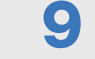

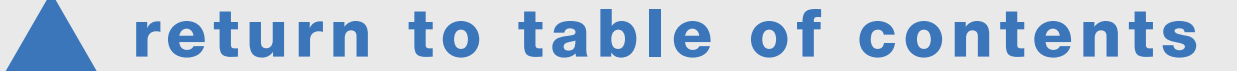

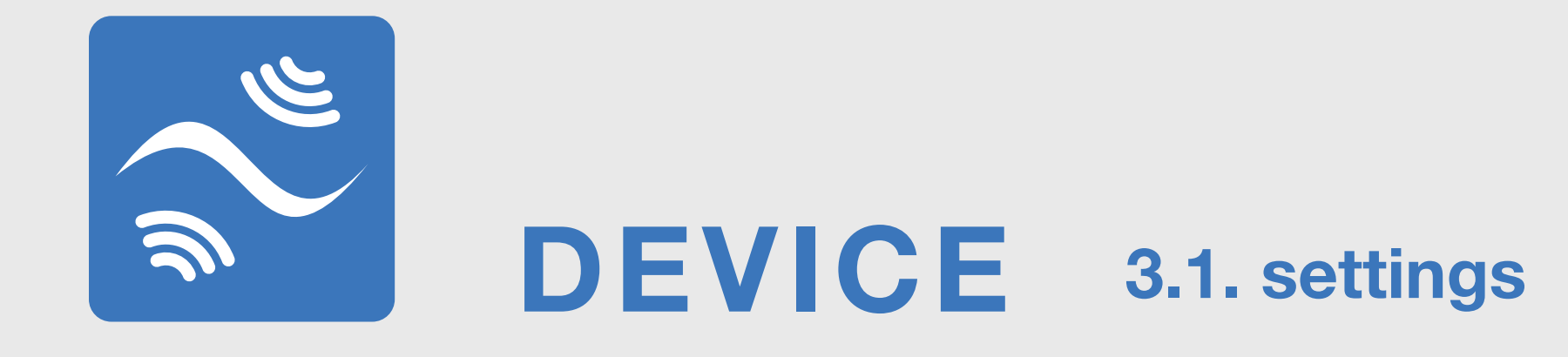

Device designation:

**UltraLink 9988** 

**Set** 

The **Device designation** that is displayed on the Scan page can be changed by clicking the **Set** button.

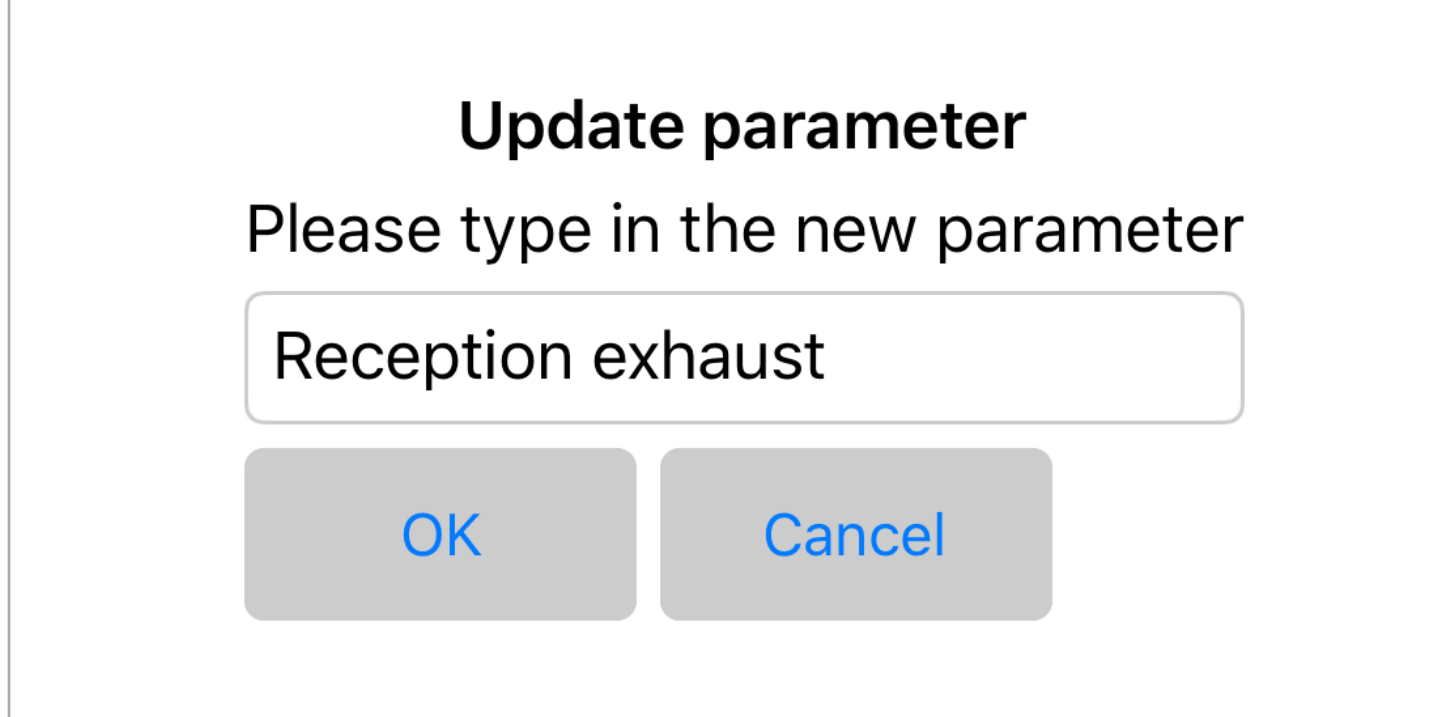

Type of disturbance **None Set** Distance from disturban... 90 **Set Type of disturbance** Click on the **Set** button next to Type of disturbance. Chose the type of disturbance out of the three choices.

You can name the UltraLink with letters and special characters such as the example above. If the UltraLink has older firmware, you can only use four digits to identify the UltraLink.

UltraLink can be installed close (<5 Ød) to a bend or reducer and have 5% measurement uncertainty, if the Type of disturbance and **Distance from disturbance** corrections is set in the app. If not, the measurement uncertainty will be much higher.

## **Flow correction**

# Flow disturbance settings

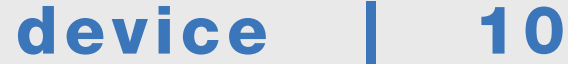

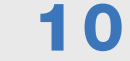

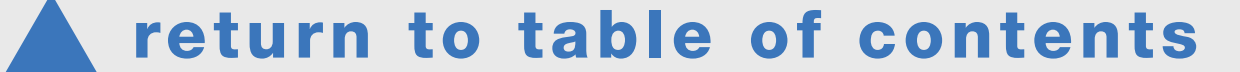

Calibration of the damper's position Execute Start by pressing Execute Reset device Device restart Start by pressing Reboot Reboot Device reset to factory defaults Reset device Start by pressing Reset device

### DEVICE 3.1. settings

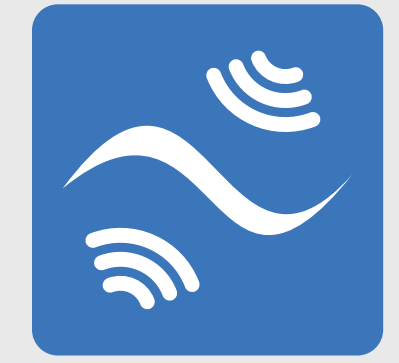

Click on the **Set** button next to **Dis**tance from disturbance. Enter the distance from stop beads of the disturbance and the UltraLink according to the picture. Click OK, the function is now active.

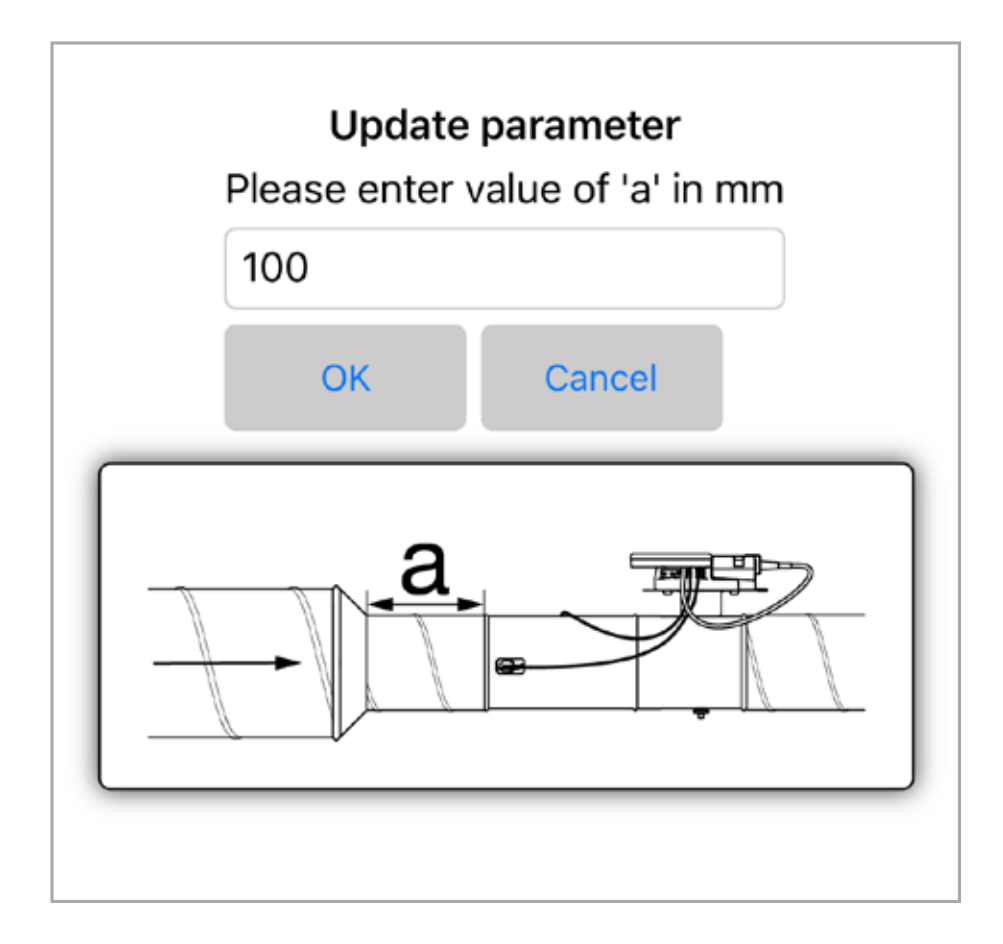

You can also execute the calibration of the damper's position (Angle recalibration), restart the device (Reboot) and reset the device to factory defaults (Reset device). The Reset device password is Lindab.

Angle recalibration

To turn off the function, press **Set** button for Type of disturbance and then chose **Cancel**. The text now says **None** and flow correction is disabled.

**Flow correction** 

Type of disturbance

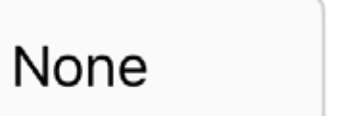

1

It is possible to insert a custom correction factor if you want to adjust the flow. Clicking on the **Set** button after **Manual correction factor** enables you to insert a factor that modifies the flow. For example, an input of 1,1 increases the flow displayed by 10%.

Manual correction factor

Set

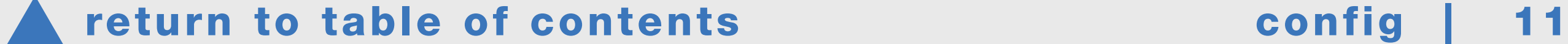

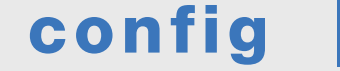

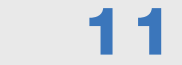

# The device's control settings can be found on the **Config** tab.

# Control

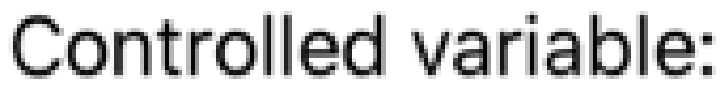

Flow

Control by:

Analog In

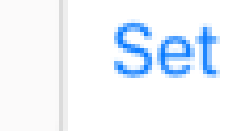

Set

# Flow rate setpoint (I/s):

0

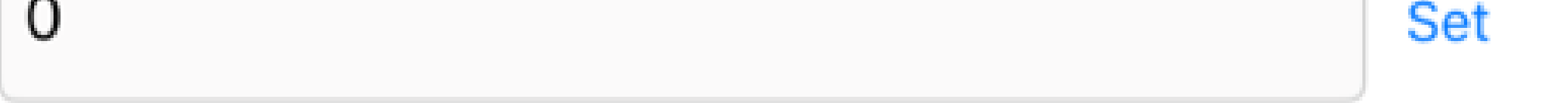

First, check the **Control / Controlled variable** and ensure that the device's control parameter is the desired one: **Flow** (setpoint is an airflow) or **Damper** (setpoint is a damper angle).

Next, check the control method under **Control by**: **Analog In** = control by voltage signal, **Serial** = Modbus bus control.

<span id="page-10-0"></span>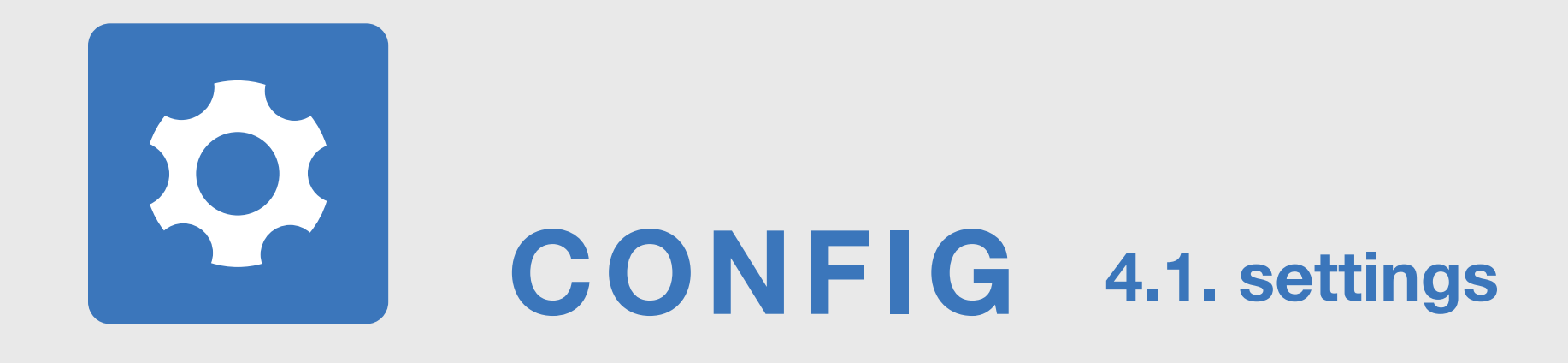

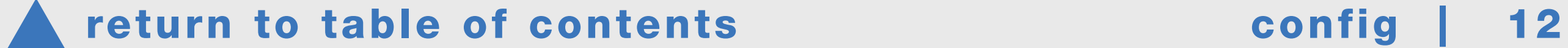

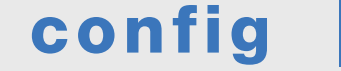

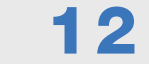

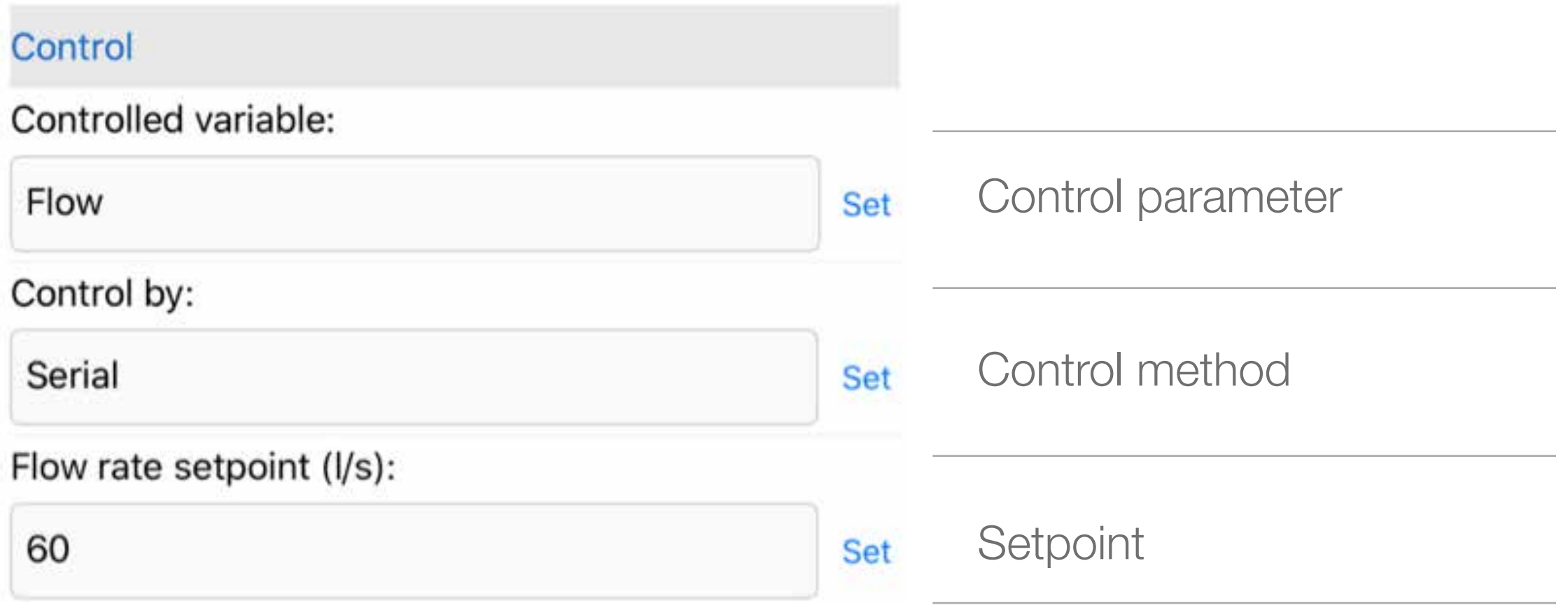

#### Settings of control by bus

#### Max. flow rate setpoint (bus):

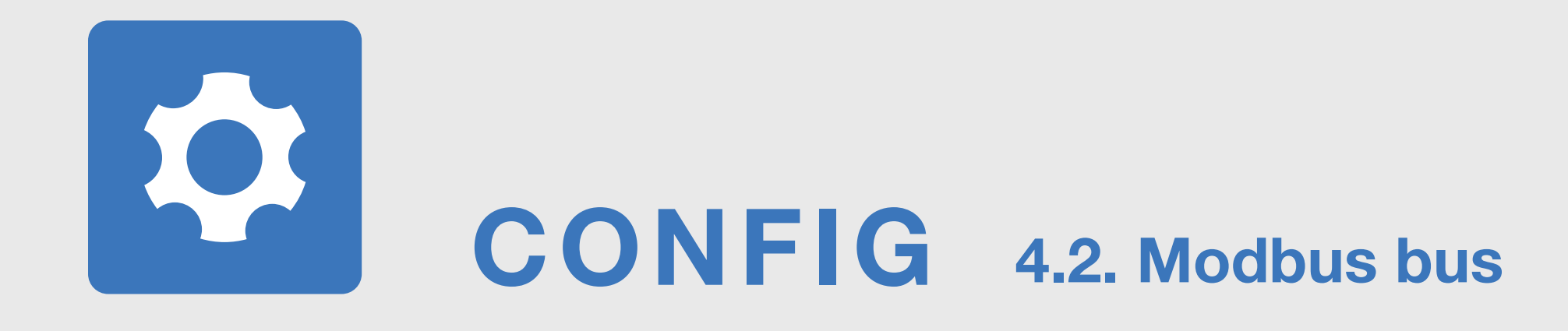

# If the desired control method is Modbus use the Set button to switch to Control by: Serial

- $O =$  Normal function
- $1 =$  Max. airflow
- $2 =$  Min. airflow
- 3 = Damper 100% open
- 4 = Damper closed

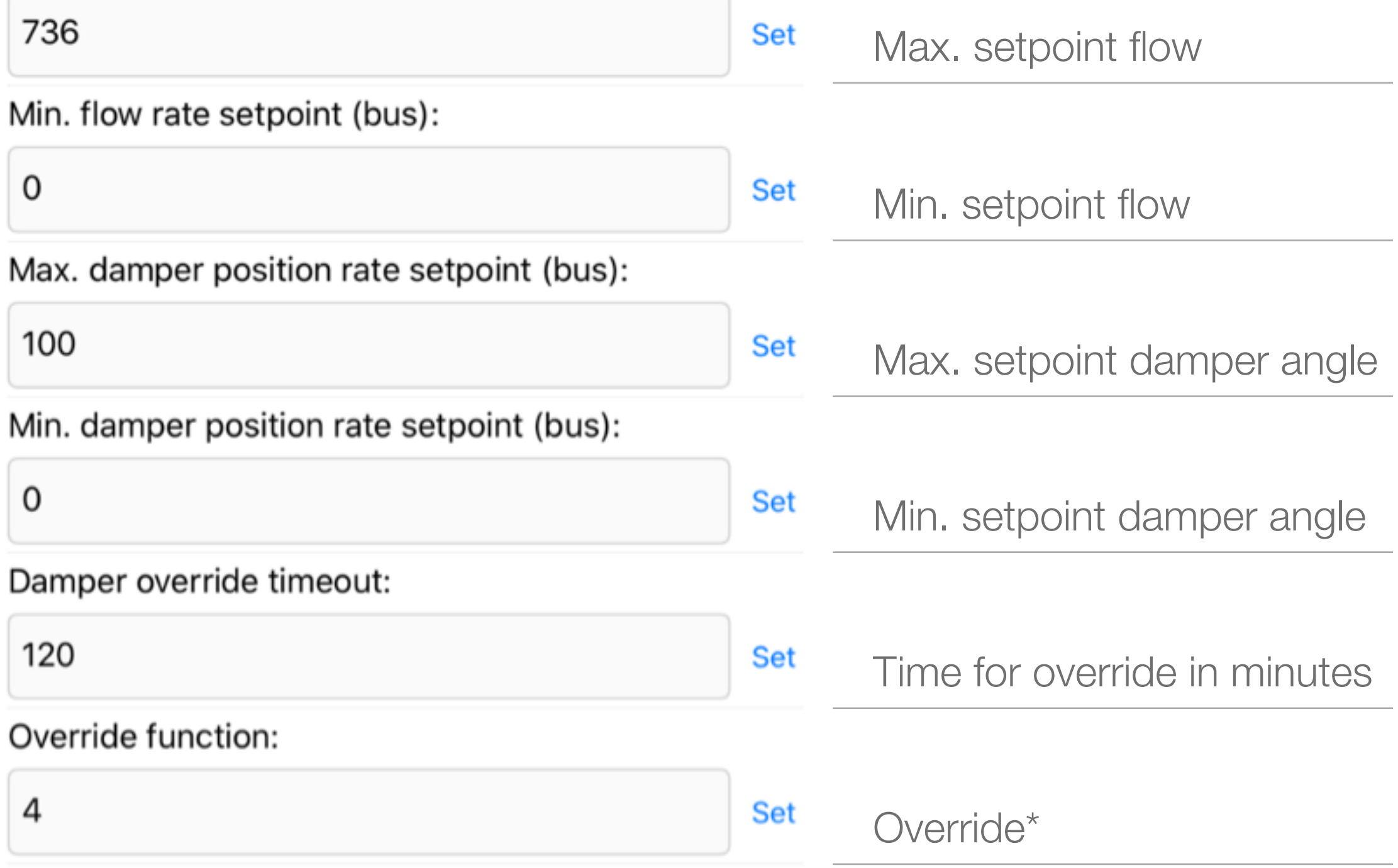

#### **Start Override: Execute**

### \*Alternatives for override

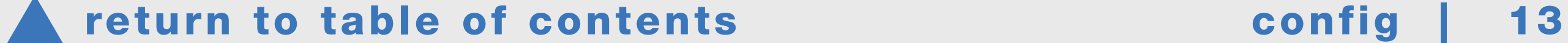

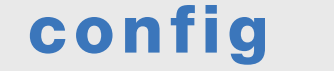

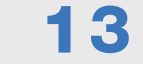

If the control method is Analog In (voltage signal), ensure that the control method is selected and check the other settings. Make the necessary changes. It is important that the device and the building management system (voltage range and airflows) are on the same scale.

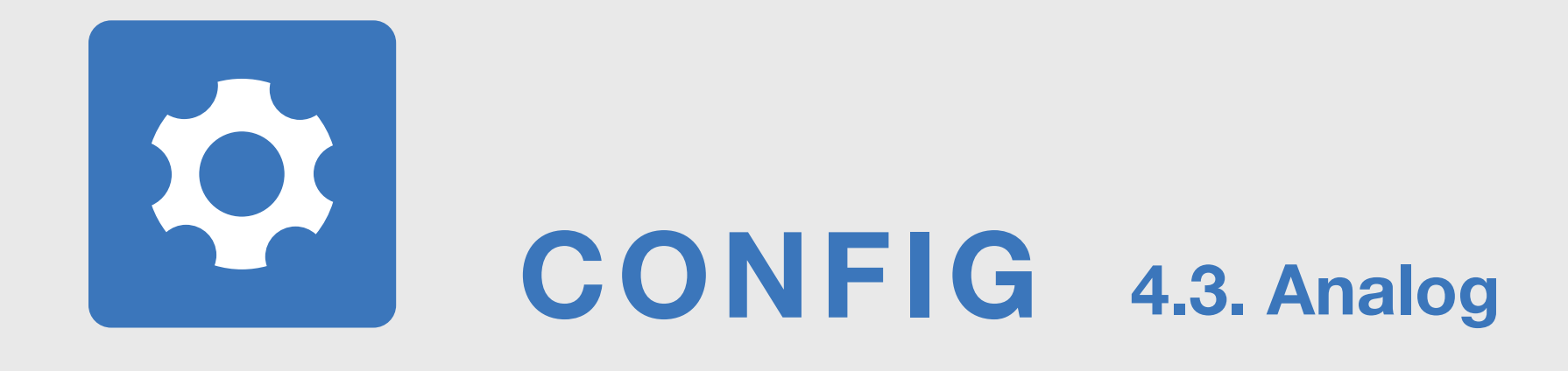

# If the desired control method is Analog In, use the **Set** button to switch to Control by: **Analog In**

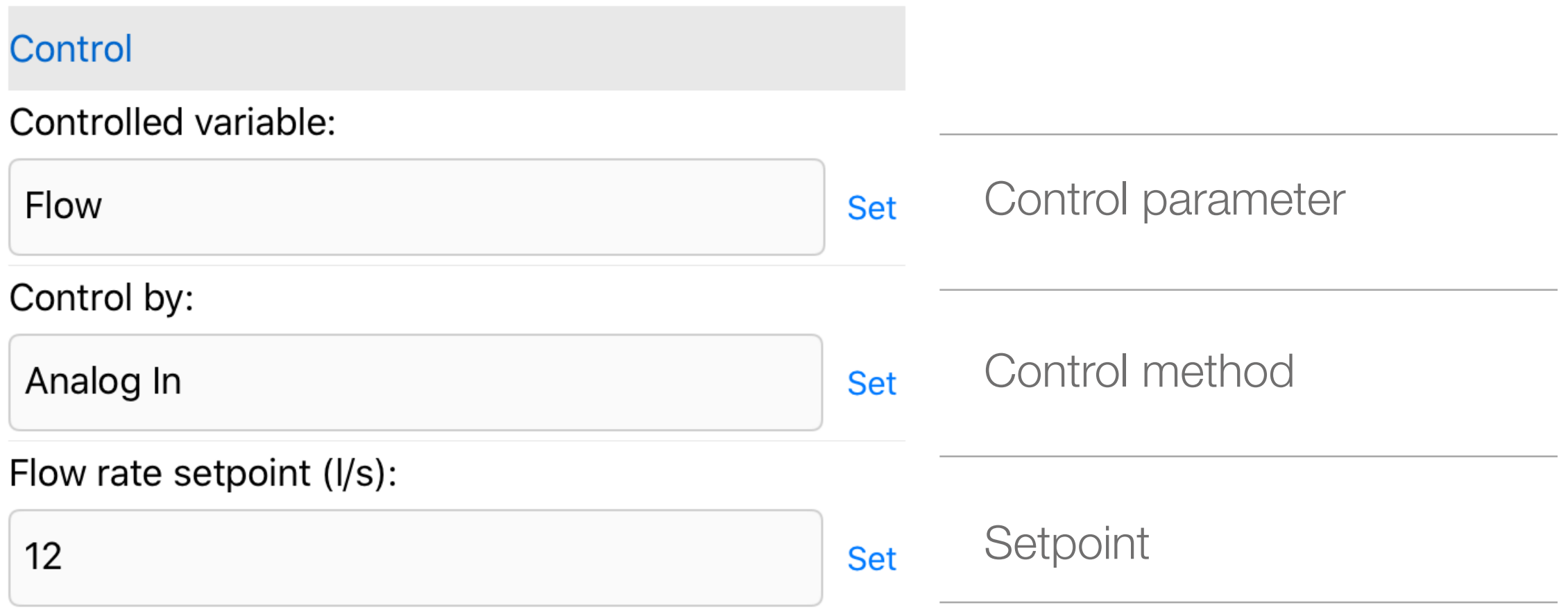

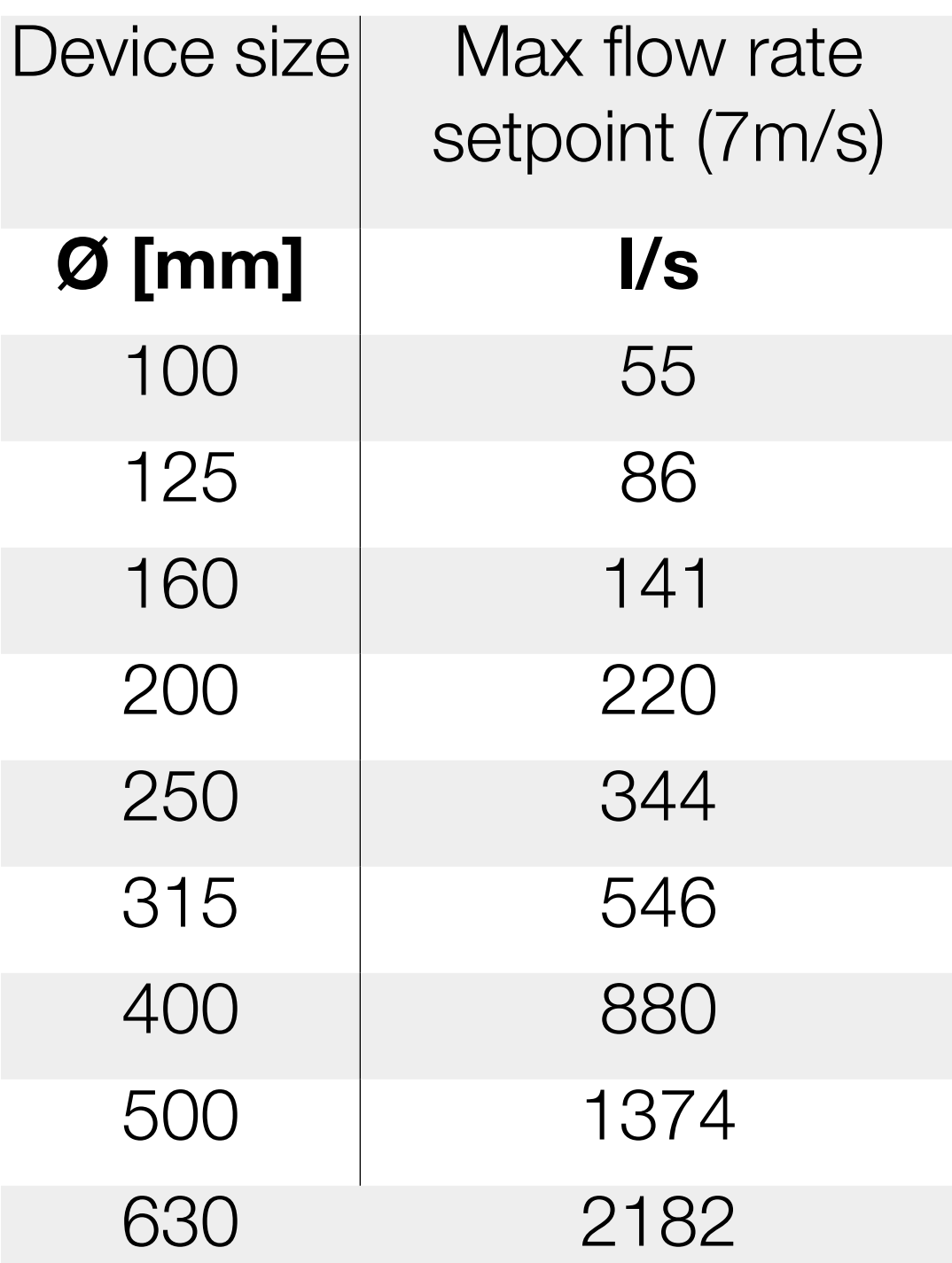

Min flow rate  $= 0$  I/s

# Airflow factory defaults

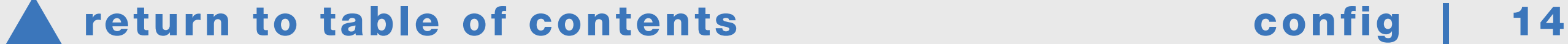

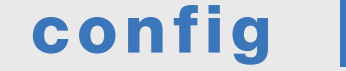

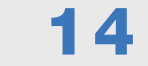

If you want to define Min and Max airflows on the device, it should be done here:

#### Settings of control by analog input (Aln)

Max. flow rate setpoint:

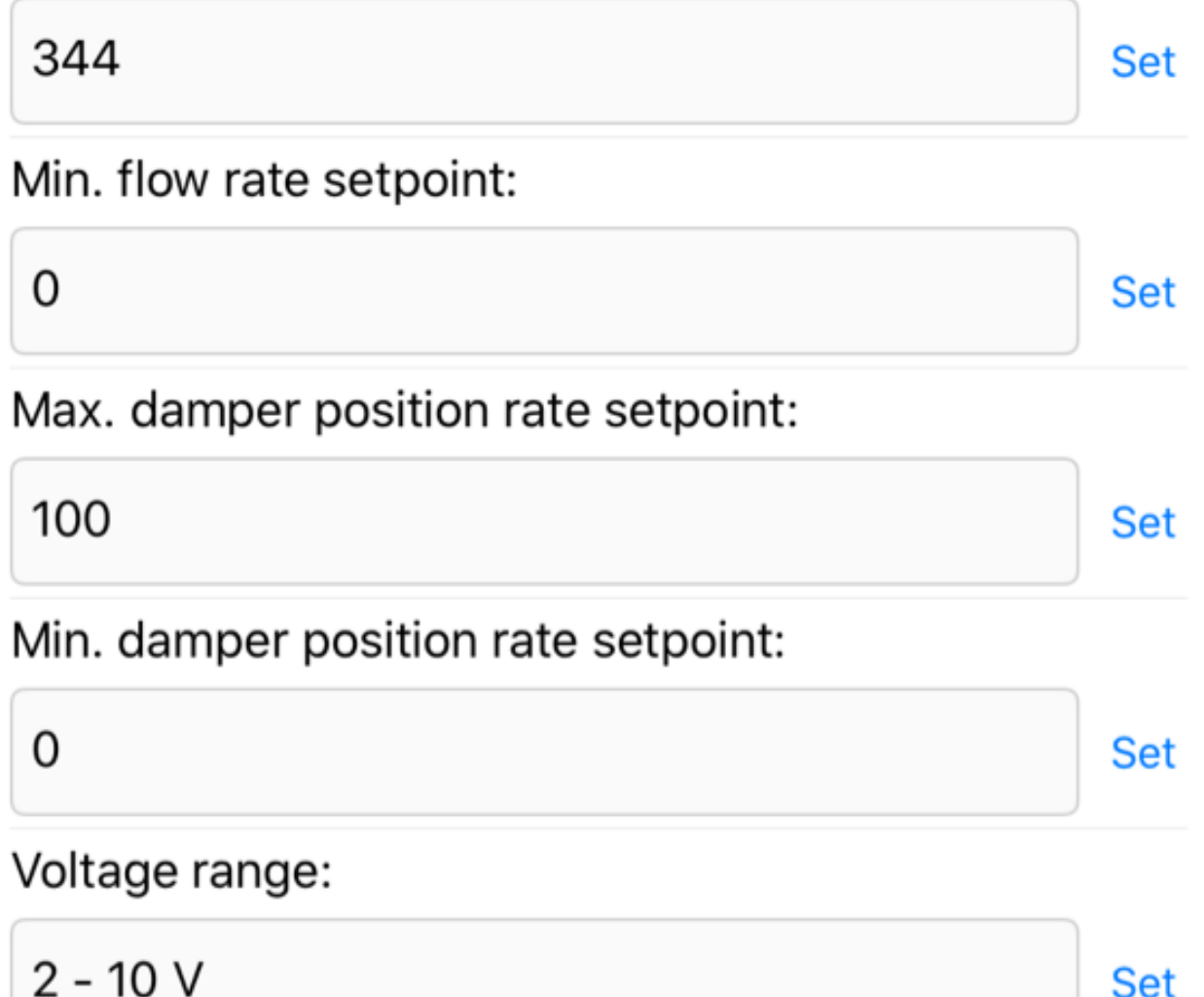

Analog In override: 0.1 to 1.9V:

 $0,5$ 

# The control voltage type is set as factory default 2–10 V  $2 V =$  Min flow rate setpoint (factory default 0  $1/s$ ) 10 V = Max flow rate setpoint (factory default  $7$  m/s air speed, airflows based on specific dimensions)

**Set** 

# 0 V = Damper will be force closed

If the control method is 2-10 V, a voltage range for override control can be set within 0.1-1.9 V (Analog In override: 0.1-1.9 V). The factory default is  $0.5$  (0-0.5 V = closed).

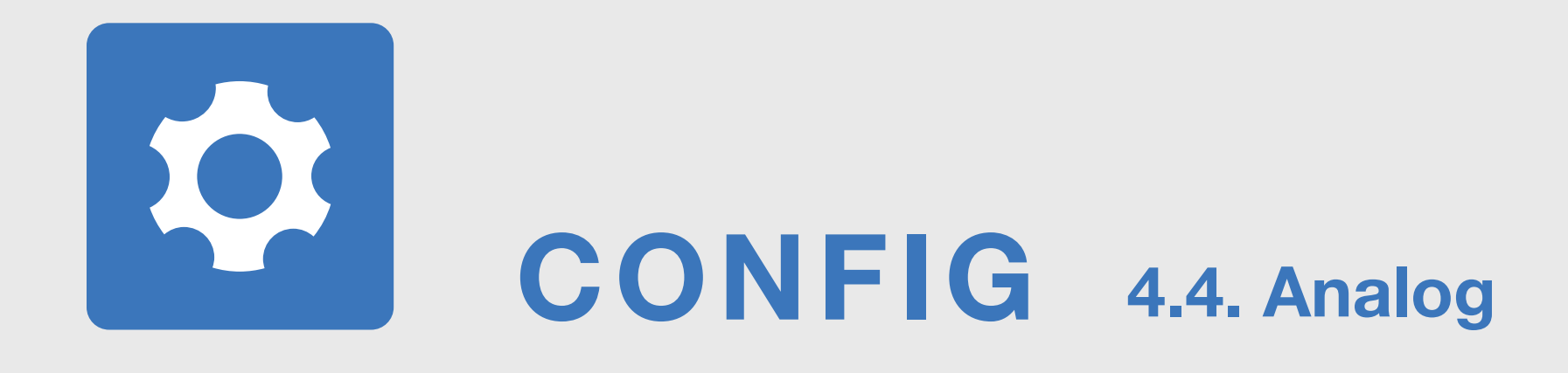

# If the control method is 0-10 V:

 $0 V = M$ in. flow rate setpoint, 10 V = Max. flow rate setpoint

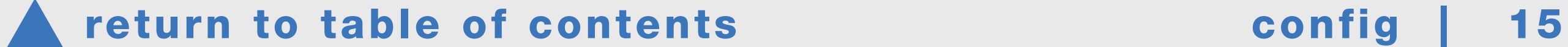

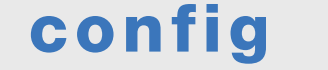

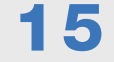

# CONFIG 4.5. Analog settings

Settings for AO analog outputs (feedback signals). Your device has two outputs, AO1 and AO2

Below are the factory defaults.

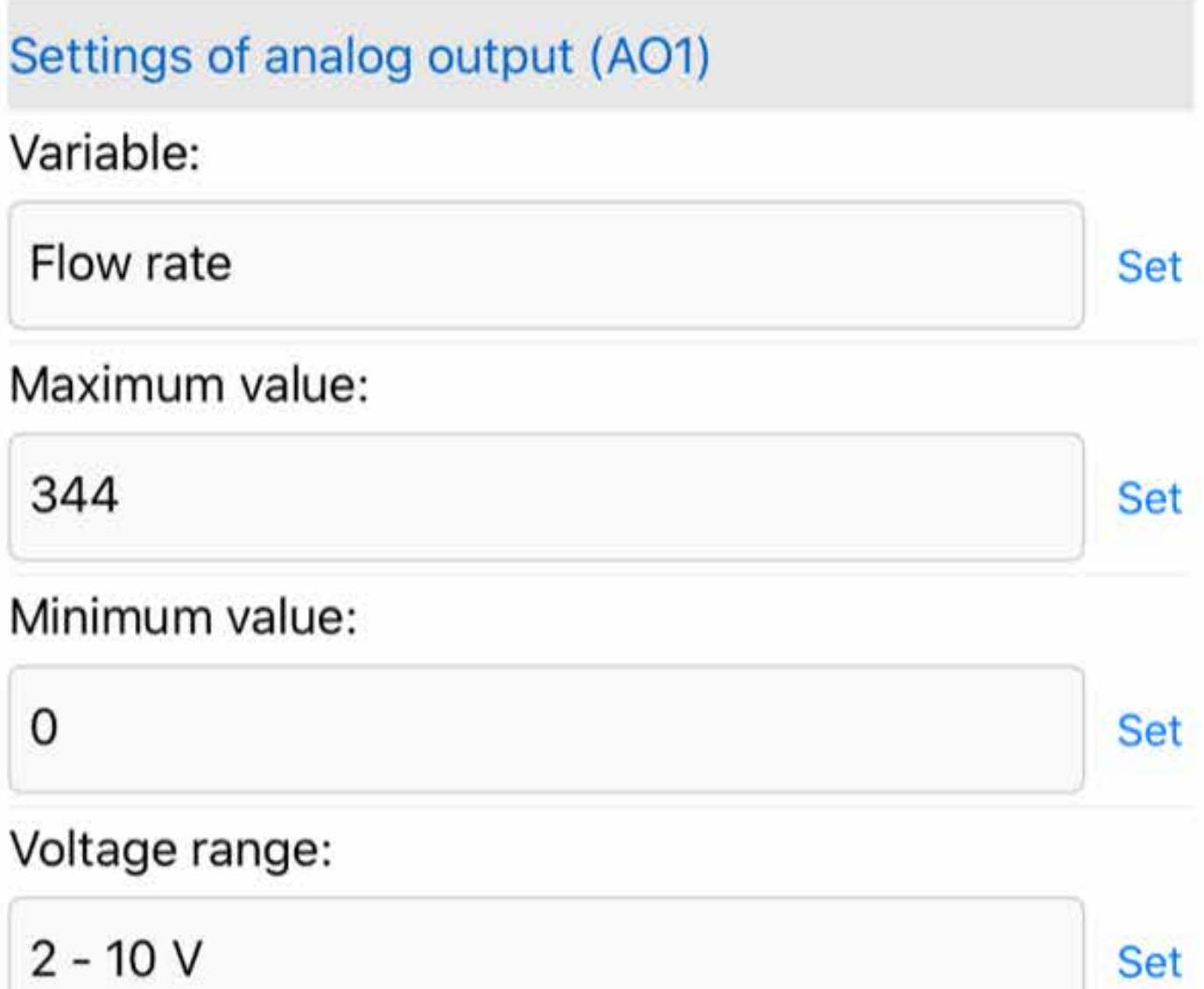

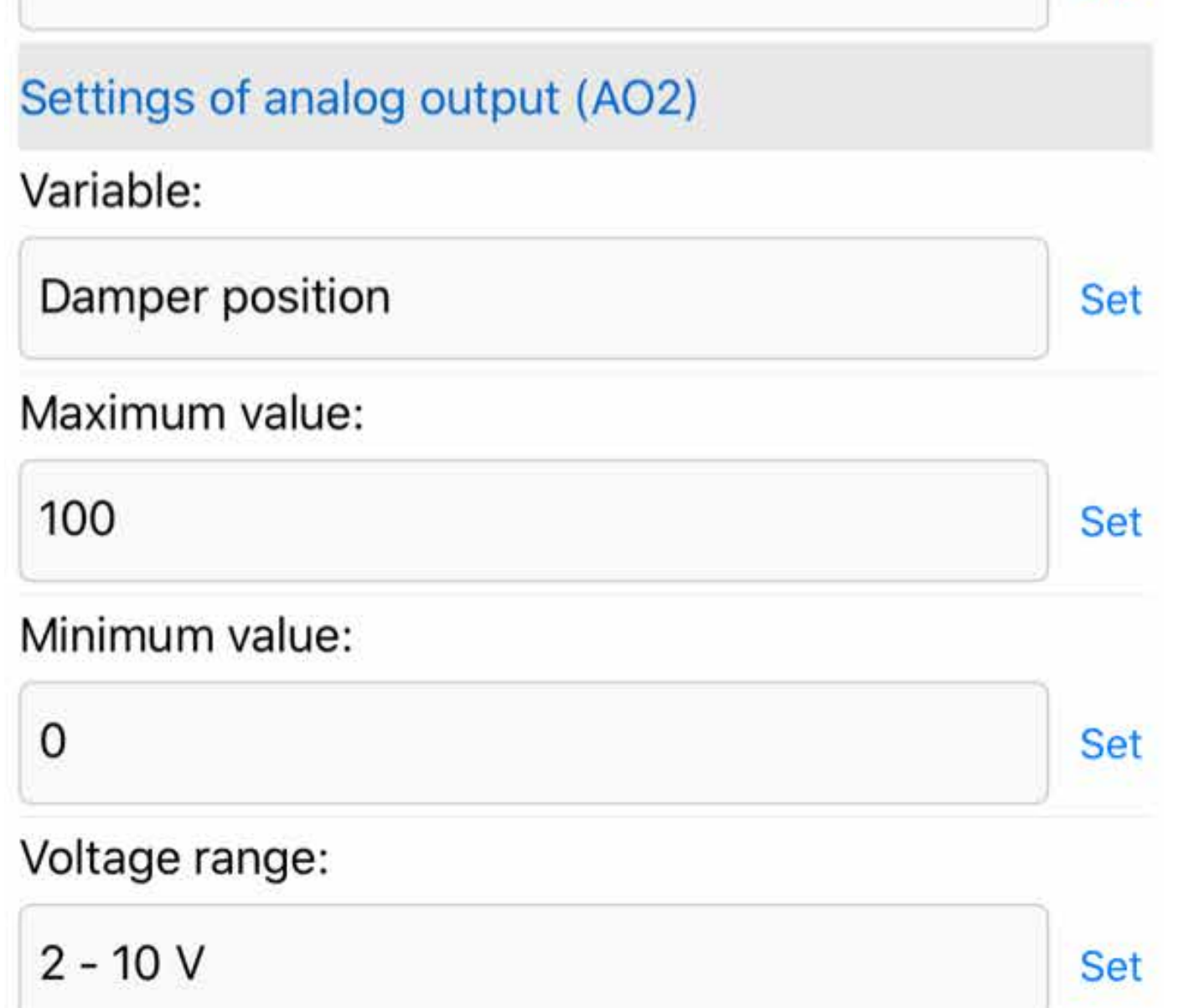

Check that the return signals are in the desired form and scale. Return signal (Variable) can be flow rate, temperature or damper position. The airflow factory default Maximum value depends on the device size (7 m/s duct speed as factory default).

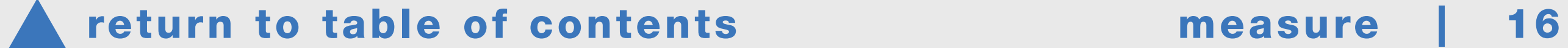

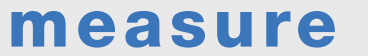

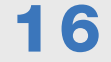

<span id="page-15-0"></span>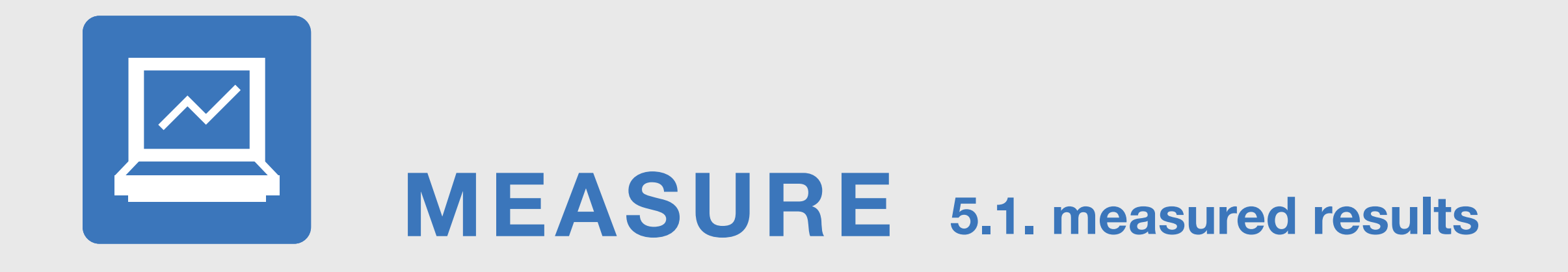

# Measured results can be found on the **Measure tab.**

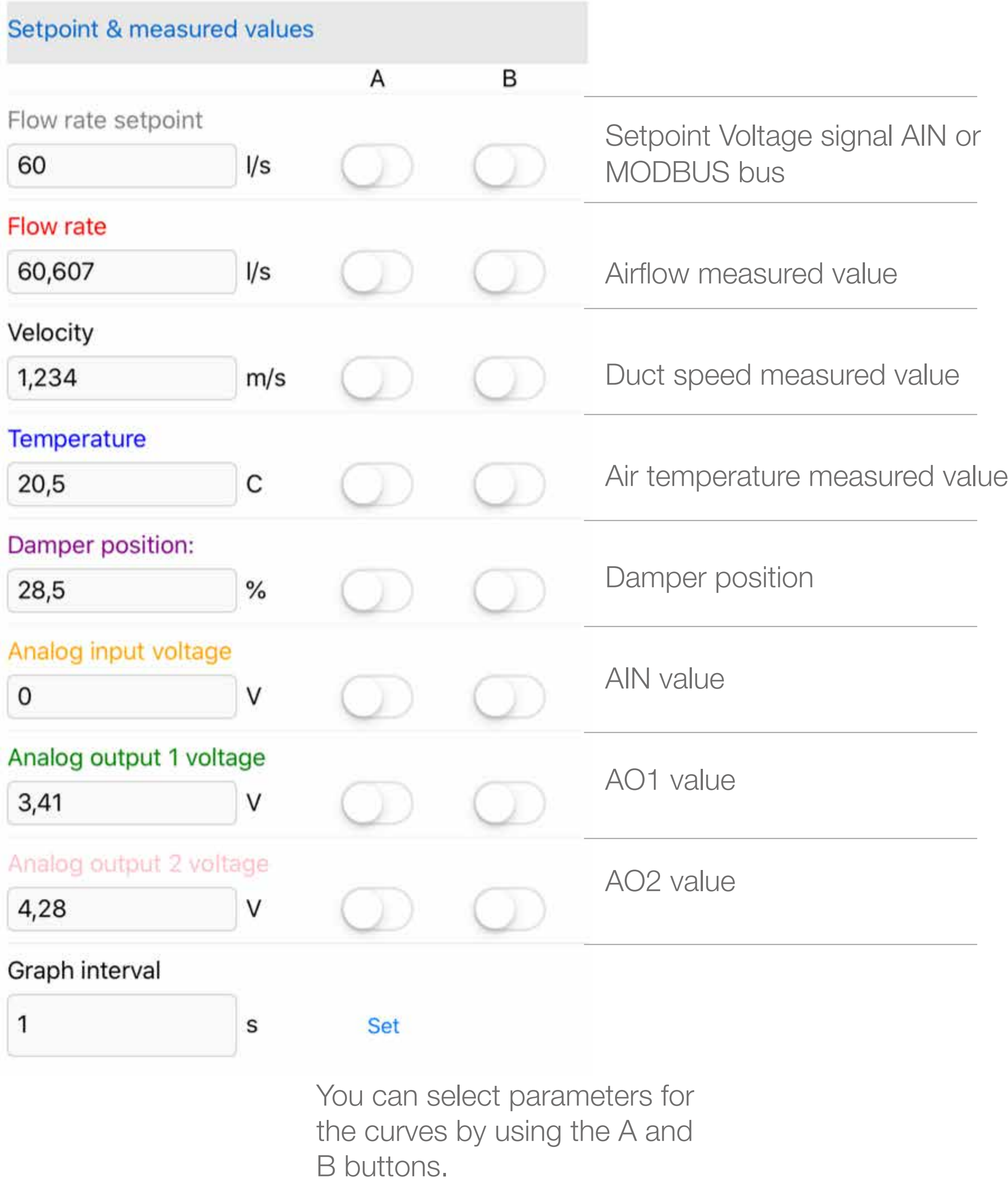

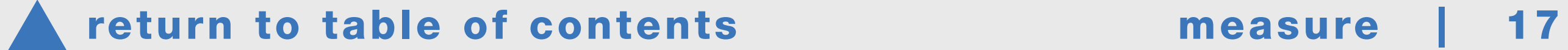

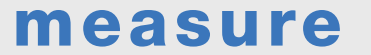

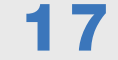

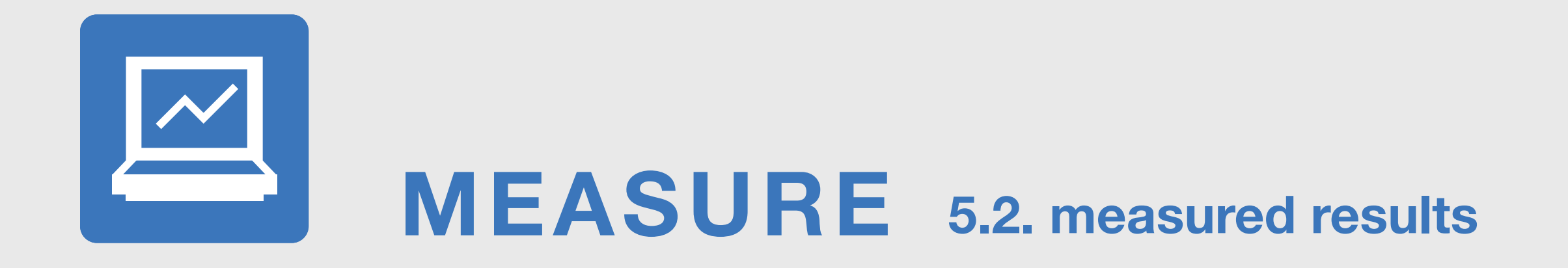

Measured results can be found on the **Measure tab.** 

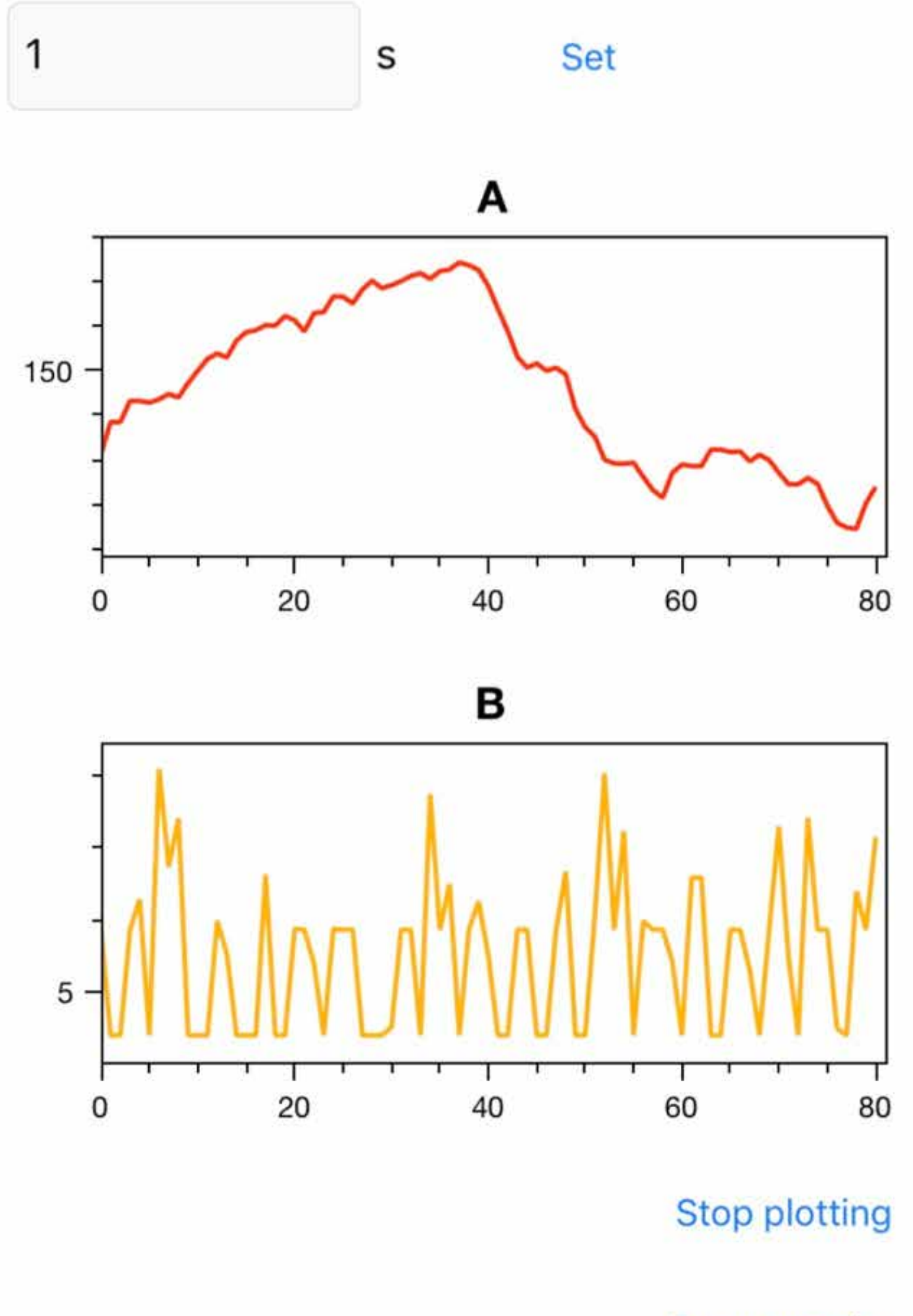

Reset graphs

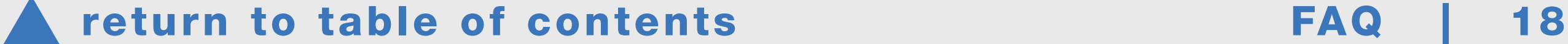

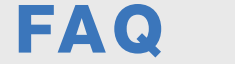

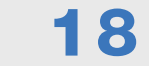

## Troubleshooting and solutions MODBUS

The device does not regulate, the damper is closed, the damper is 100% - check the device's setpoint, make sure it is not 0.

- check the device's min. and max. settings for flow and damper angle, see page 11 for digital or page 13 for analog settings.

- ensure that the bus settings are correct (baud rate, stop bit, parity)

- the control voltage is 2 V and the control method on the device is 2-10  $V$  (2V= 0I/s)

- if connections have been made to the bus cables with the device powered on, or if there have been interferences in the supply voltage, the device may be in failure mode. Reboot the device.

# Troubleshooting and solutions, Analog In voltage control

The device does not regulate, the damper is closed, or the airflow is 0 l/s - the control voltage is 0 V and the control method on the device is 2-10 V (0V=closed)

# The damper position information is incorrect (usually 0%) or there is an error 1 or error 2 on the device

# <span id="page-17-0"></span>FAQ 6.1. Troubleshooting

The device reads the damper position from the end of the axis using a magnet. If the magnet momentarily loses contact during the installation, the position information may be lost.

If the damper position is incorrect, carry out the calibration from the Device tab. The calibration cycle will take approximately 3-5 min. The device goes to both its limits. In some cases, the product can remain shut after calibration cycle is complete and the 5 minutes has passed. In this case, press Reboot and check on the Measure tab that the device finds the damper position. In rare cases, the device may need another calibration cycle.

# Error 3 on the device display (set value is not reached)

Check the damper position. If it is fully open (100%), there is not enough pressure in the duct.

# Error 4 on the device display (measurement error)

Reboot the device. If the device's measured airflow and temperature values are zero, check that the sensors are in place. If the sensors are in place, the sensors or cables are damaged, and the device must be replaced.

# PRODUCT SUPPORT

# Contact details

## XX

Name

Phonenumer

email

# XX

Name

Phonenumer

email

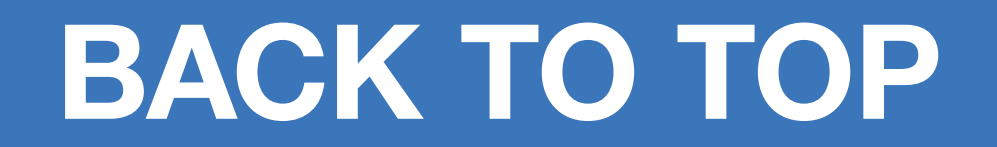

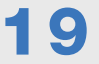

A [return to table of contents](#page-1-0) PRODUCT SUPPORT | 19

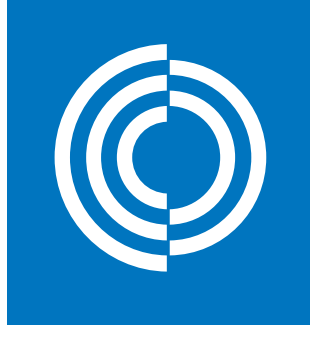

# Good Thinking

At Lindab, good thinking is a philosophy that guides us in everything we do. We have made it our mission to create a healthy indoor climate – and to simplify the construction of sustainable buildings. We do that by designing innovative products and solutions that are easy to use, as well as offering efficient availability and logistics. We are also working on ways to reduce our impact on our environment and climate. We do that by developing methods to produce our solutions using a minimum of energy and natural resources, and by reducing negative effects on the environment. We use steel in our products. It's one of few materials that can be recycled an infinite number of times without losing any of its properties. That means less carbon emissions in nature and less energy wasted.

#### We simplify construction

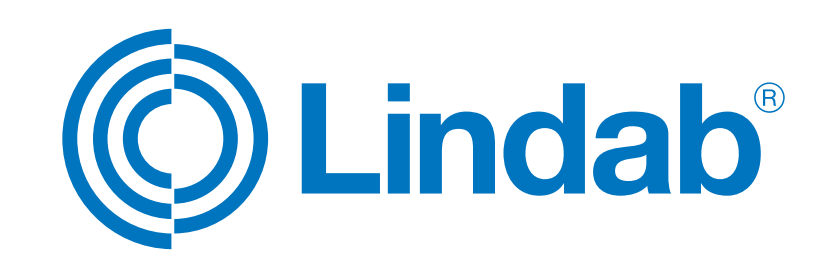

www.lindab.com